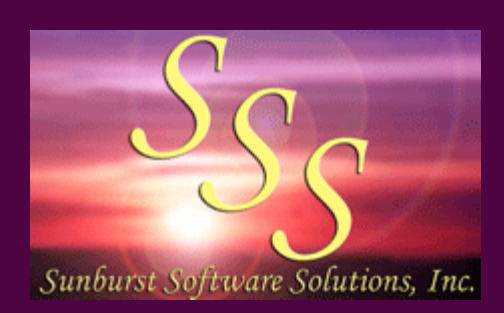

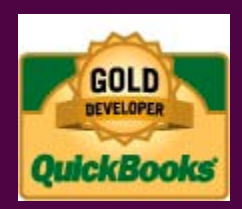

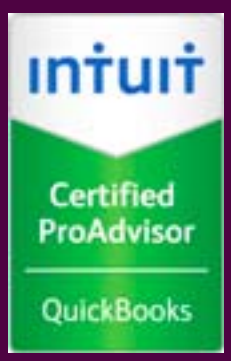

Sunburst Software Solutions, Inc. 2378 Dane Hill Road West Charleston, VT 05872 Phone: (888) 348-2877 Fax: (866) 684-5157 Email: sales@sunburstss.com Website: http://www.sunburstss.com

Committed to Providing Contractors Using QuickBooks® with Solutions!

# Certified Payroll Solution Training Presentation and Demonstration for Contractors in Illinois

How Certified Payroll Solution Automates: Certified Payroll Reporting Statements of Compliance EEOC/Work Utilization Reports ARRA Reporting □and Union/"Bona-fide" Plan Benefit Reporting . . . . . . . by Extending the Power of QuickBooks®!

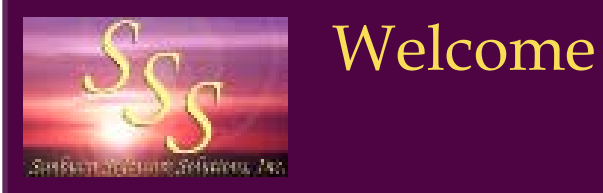

Welcome to the Certified Payroll Solution (CPS) Demonstration  $\alpha$  Training Presentation. This presentation will take you approximately 20-30 minutes to view *(or you can print it out and look at it later)*. It will provide you with a *basic*, but comprehensive overview of the setup requirements in "*both"* QuickBooks and Certified Payroll Solution and will alleviate that feeling of "ok, I have the software....now what?"

You will also be shown how to create the *"linked records"* required in CPS. These *"linked records"* hold vital information that QuickBooks, on its own, has no means of tracking but is required on the Certified Payroll Reports, Statements of Compliance, EEOC/Work Utilization Reports, and Union/Bona-fide Plan Benefit Reports that you may have to file.

This presentation is included on all CD purchases of the program (in addition to being available on our web site), and *it is highly recommended* that you use it as a guide to the programs setup and use....*prior* to contacting technical support - as it covers the most basic of questions that you might have. Additional information is contained in our Audio/Video training, while the detailed manual provided with the purchase of this software will deal with more specific issues - such as, how to setup and track Union or Bona-fide Plan fringe benefit contributions in QuickBooks and, then, how to create accurate Fringe Benefit contribution Reports using CPS.

#### *Audio/Video Training, Manuals and In-Program Help:*

If you purchase CPS on CD, you will receive a printed manual complete with a "Quick Start Guide". If you purchase CPS via electronic download, when you install the software, the manual will be installed in .pdf format and can be accessed from:

- a shortcut that is placed on your desktop
- from your computer's Start button by choosing All Programs, Sunburst Software Solutions, CPS Manual
- from within the CPS program by choosing the Help Menu and selecting Manual (.pdf)
- once CPS is installed, Help which is specific to the screen you are working with is available by clicking on the ? in the lower right corner of each screen.
- audio/video training is available on your CD OR from the CPS Help menu -> choose On the Web -> Training
- a Download & Installation manual is also available from our web service center, where you download the program initially.

*Using the training tools, materials, and other free resources that we have provided will ensure your success and help you reap the benefits of this time saving software!*

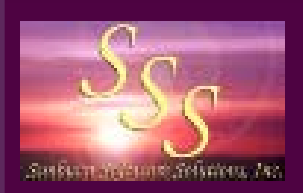

## A brief introduction to Certified Payroll Solution and what it can do for your company.

Certified Payroll Solution (CPS) has been specifically designed to work together with QuickBooks, and only QuickBooks, to provide a complete solution for both Union and Non-Union contractors. QuickBooks provides the backbone of the information regarding Employees, Customers, Jobs, Time Tracking and Payroll information; it can also be set up to track Union and/or Bona-fide Plan fringe benefit contributions. Certified Payroll Solution holds additional information about Employees, Jobs, Payroll Wage Items, and Deductions required on the final reports that QuickBooks has no means of keeping, via "linked records". Information from both programs is then "merged" together to generate the final reports, using Microsoft® Word and Excel, ready for signature and mailing.

#### *Because CPS utilizes existing QuickBooks data, you will experience the following benefits:*

- Save time on contract compliance.
- Create accurate, timely, legible reports.
- **Eliminate transposition errors.**
- Stop entering the same data twice.
- Get paid faster.
- Simplifies critical areas of your business.
- Makes your job more efficient.
- Allows you to concentrate on your business.
- Designed specifically for QuickBooks.
- Created using the Intuit SDK
- CPS has provided a fully integrated, time-saving solution for OuickBooks users since October 2000.

#### *These are just a few of the features that Certified Payroll Solution has to offer:*

- Choose Federal or State Specific Reports by Job.
- Choose from multiple Federal, State and Local EEOC Reports.
- Includes standard generic Fringe Benefit Reports.
- Create user-defined Fringe Benefit Reports.
- Easily handles bi-weekly payroll.
- Handles both reporting and non-reporting Jobs and Employee Work Classifications.
- Automatically generates "No Work Performed" Payrolls and EEOC Reports.
- Handles multiple Work/Trade Classifications and pay rates per employee.
- Create "electronic" certified payrolls.
- Includes Wage Manager Solution, which allows you to work with multiple employees, payroll wage items, and pay rates, all at the same time.

*For a detailed look at all of the features CPS provides and compare it to competitive products, click on the following link:* http://www.sunburstsoftwaresolutions.com/cps-faq-21.htm

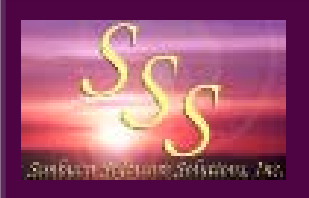

#### Presentation Table of Contents

Installation

- Windows Vista & & Users TAKE NOTE QuickBooks Setup
	- • Preferences
	- • Customer:Job List
	- Payroll Items
	- Entering Time
	- **Processing Payroll**

Certified Payroll Solution Setup

- • Installation
- Initial Setup System Preferences
- Initial Setup System Setup Options
- Running Certified Payroll Solution for the first time
	- Employee Setup
	- Job Setup
	- Wage Setup
	- Deduction Setup
	- Numbering Payrolls
	- Printing Reports
- Sample Reports
	- (State) Report
	- (State) Statement of Compliance
	- Federal WH-347
	- **Statement of Compliance**
- **Let's Talk About Some "Other Stuff"**
- Other Features & Functions
- Additional Information Available on our website
- Conclusion & Request a FREE 30-day trial
- Pricing, Licensing, and Maintenance

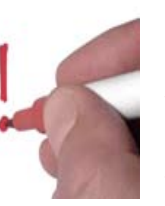

**Please resist the urge to** *skip* this presentation. Certified Payroll Solution is NOT a program that you can just install and run - there is some setup involved and this presentation will cover the basics.

*Certified Payroll Reporting requirements are complex at best, add to that the fact that each of you will have QuickBooks setup differently, and we then have a difficult time providing short and efficient training materials.*

*When we created CPS, we did so with the belief that we should get as much information as absolutely possible out of the QuickBooks data file so you wouldn't have to enter data multiple times and/or in multiple places.*

*Keeping this in mind, we do utilize portions of your QuickBooks file that you might not meaning that you will end up with "blank" spots on your final reports.*

*Taking the time to go through, and then follow the instructions provided in our training materials, will ensure that your certified payrolls are right not only the first time - but every time!*

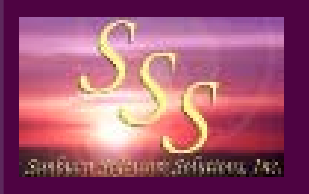

#### Windows Vista & 7 Users - TAKE NOTE

As a 3rd party developer, we are required to follow the rules that both Microsoft and Intuit make; which means that in order to successfully use our software with you QuickBooks data file that you have to follow these rules too!

If you have an IT person - you need to make sure that they understand and follow these rules also.

The rules are:

- You cannot run our software and QuickBooks under the Windows Administrator account.
- A Windows STANDARD USER ACCOUNT MUST be created AND QuickBooks and our software MUST be installed and run while you are logged in with the STANDARD USER account.
- A FULL retail version of Microsoft Word & Excel are required. Our software cannot work with Microsoft Starter or Click-to-Run versions (both of these versions can be converted to a full retail version).
- Your QuickBooks file MUST be located in C:\Users\Public\Public Documents\Intuit\QuickBooks (or other PROPERLY shared folder).

While these rules may sound "silly" or even unnecessary; if you don't follow them you are pretty much guaranteed to encounter problems.

Complete step-by-step instructions (including screenshots) for creating a Standard User account are available in the Download & Installation manual. find it at http://tinyrul.com/6857fxb

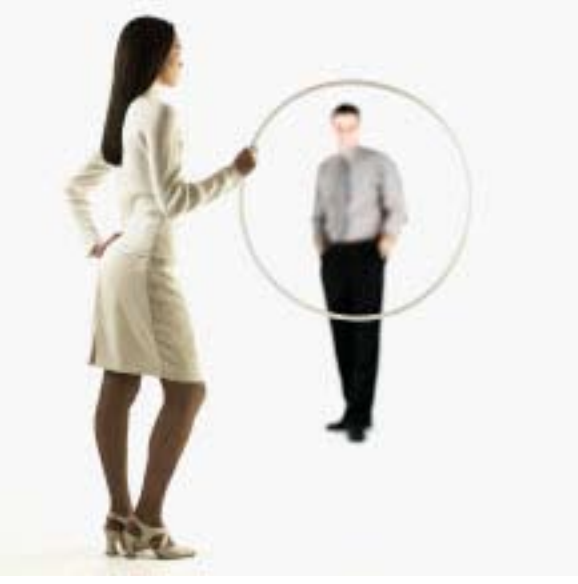

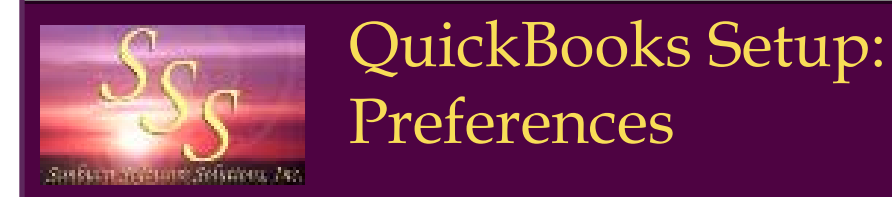

Certified Payroll Solution utilizes settings in the following QuickBooks Preferences:

- General Preferences Company Preferences Tab
- Payroll & Employees Preferences Company Preferences Tab
- Time Tracking Preferences Company Preferences Tab

Important Notes:

- 1. Only the QuickBooks Administrator can make changes to the QuickBooks Preferences Settings and the
- Administrator must be logged into QuickBooks in Single-User Mode.<br>
2. Verifying that the Preference Settings are setup correctly will not c<br>
QuickBooks but will ensure accurate Certified Payroll Reports.<br>
3. Preferences ar 2. Verifying that the Preference Settings are setup correctly will not only enhance the performance of QuickBooks but will ensure accurate Certified Payroll Reports.
	- 3. Preferences are found in QuickBooks by first choosing the Edit Menu and then selecting Preferences.
	- 4. Screenshots shown in this presentation are from QuickBooks Premier 2011 see the manual for other QuickBooks versions as some of the specific preference settings have been moved and will not appear as shown.

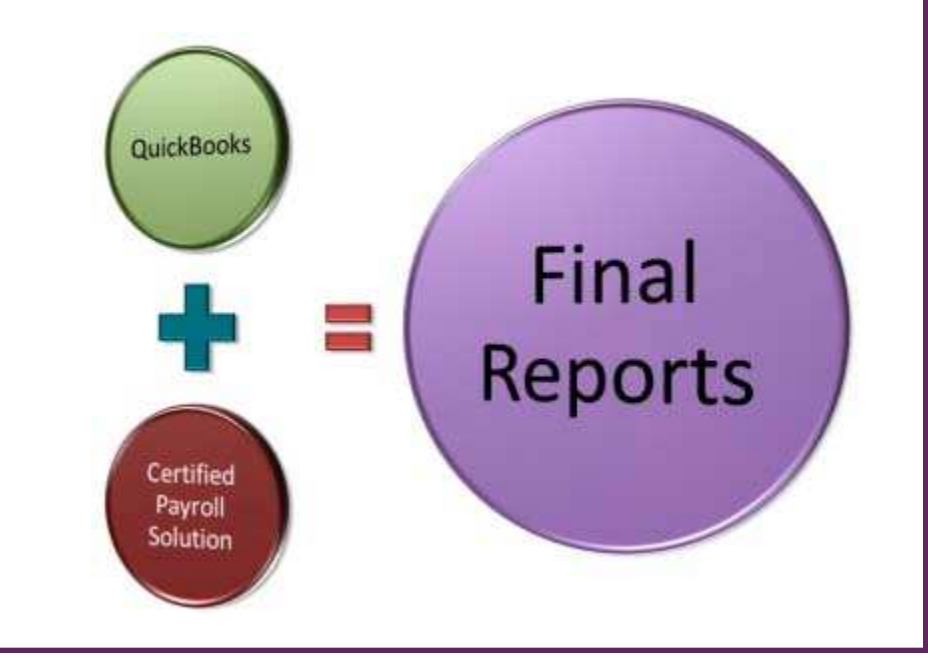

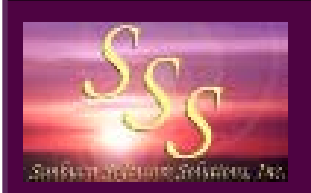

## QuickBooks Setup - Preferences General Preferences - Company Preferences Tab

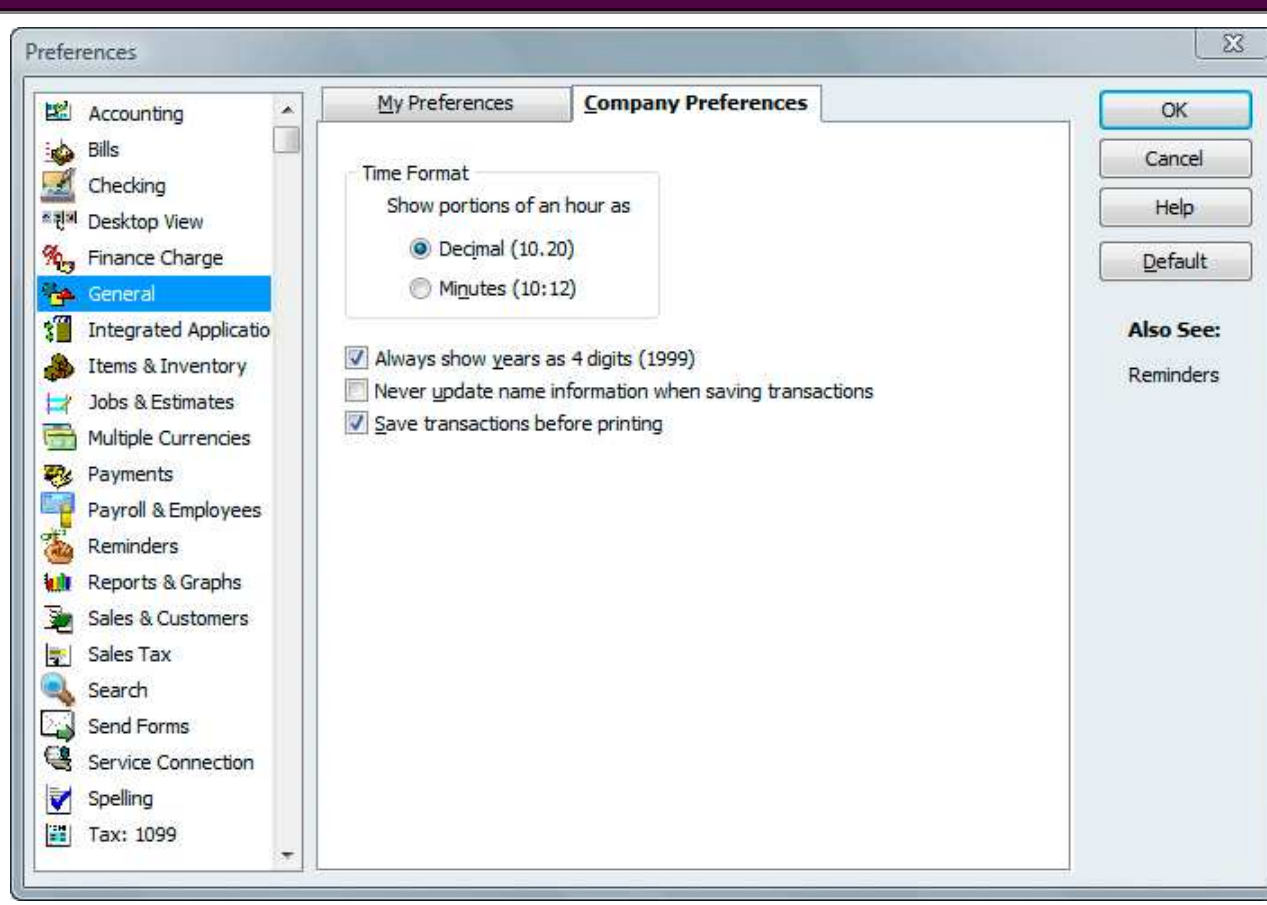

When you choose to enter portions of hours as:

Decimal - you would enter 5 hours and 30 minutes as 5.50 in the weekly timesheet.

Minutes - you would enter 5 hours and 30 minutes as 5.30 in the weekly timesheet.

#### **Important Note:**

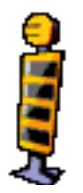

When using the "minutes" option, it is important to "round" minutes to the nearest whole number and AVOID using Hours, Minutes, Seconds - for example: if an employee works 5 hours, 32 minutes, and 15 seconds, you should round that to 5 hours and 30 minutes or 5.30; likewise, when using the "decimal" option, you should avoid entering hours such as 7.91 hours. There is currently a "bug" in the Intuit SDK which sends erroneous time entries to 3rd party applications such as ours. While QuickBooks is quite capable of storing hours, minutes and seconds internally - it only sends hours and minutes to 3rd party applications, which cases incorrect reporting of hours on the final report.

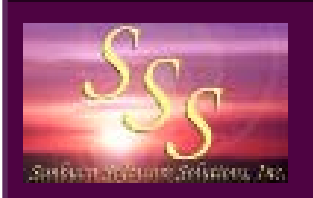

# QuickBooks Setup - Preferences

Payroll & Employees Preferences - Company Preferences

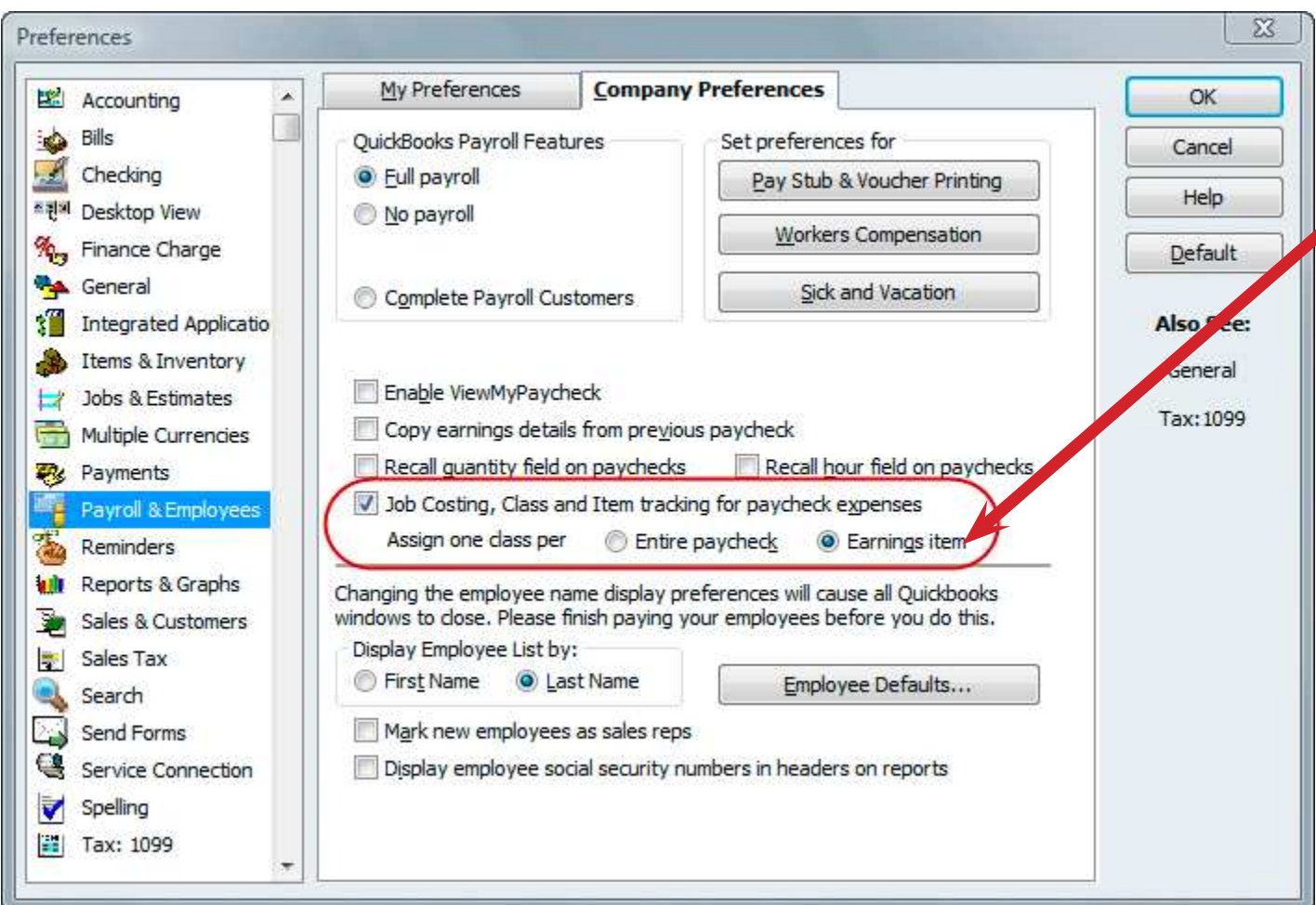

Be sure that the option for Job Costing, Class and Item tracking for paycheck expenses are "tracked per earnings item", UNLESS you  $\blacktriangleright$  wish to use the Balance Sheet by Class Report in QuickBooks 2011 - then set the Assign one class per "Entire paycheck".

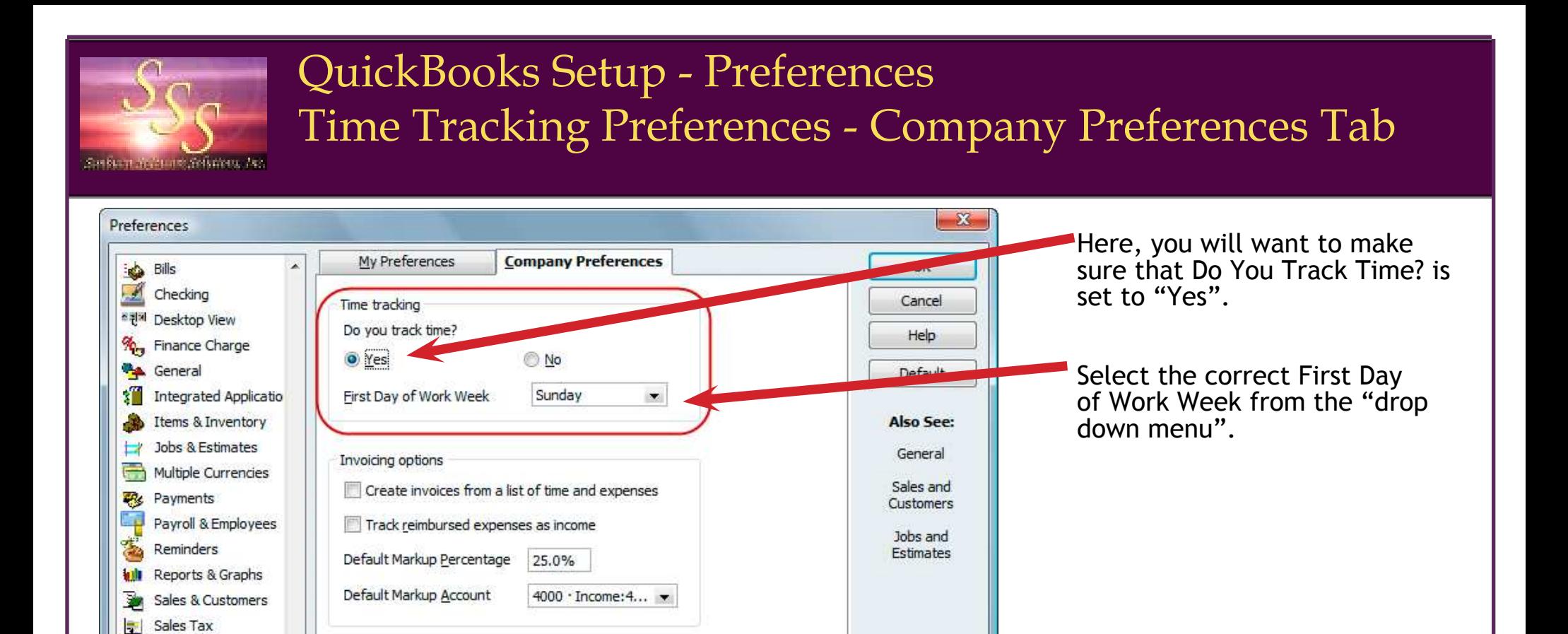

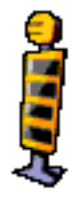

۹

23

Search

Spelling 图 Tax: 1099 **N** Time & Expenses

Send Forms Service Connection

> Time tracking is crucial to the accuracy of your reports - without using this time tracking option and entering all employee hours in the QuickBooks Weekly Timesheets, CPS will have no way of knowing how many hours were worked each day on each job by each employee.

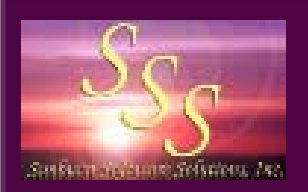

## QuickBooks Setup Customer:Job List

The Customer: Job list should be set up so that the contractor or Awarding Authority that you are doing the work for is your QuickBooks Customer.

Using the Customer  $\rightarrow$  "Add Job" function; add the individual jobs that you will be performing work on for that contractor or Awarding Authority.

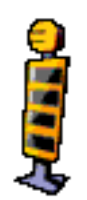

Certified Payroll Solution looks for information and settings that are found in each job record that you might not normally use, spending a few minutes to review the next slide will prevent "blank spots or missing information" on your completed reports and a call to Technical Support.

We utilize the Job record to hold information that is required on the Certified Payrolls, Statements of Compliance, EEOC and Benefit Reports and, therefore, may use portions of the job record that you usually do not use.

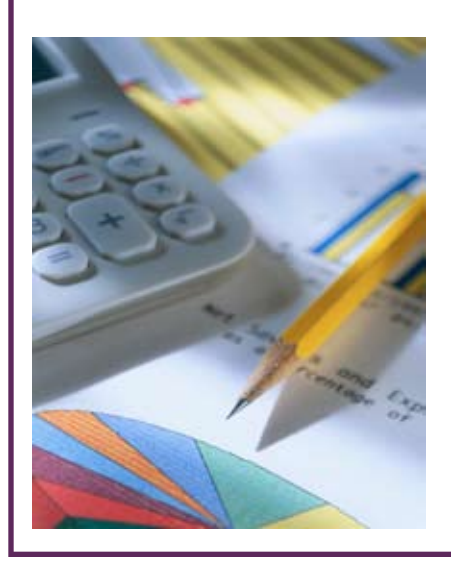

Having customers, as well as jobs in Quickbooks, will help you achieve accurate Job Costing Reports, as well as, accurate Certified Payroll Reports.

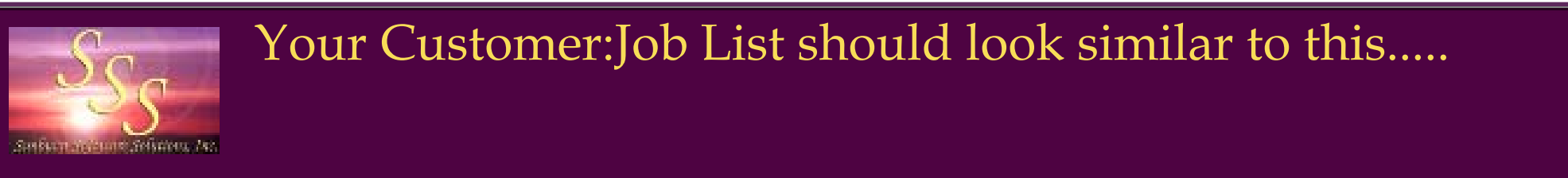

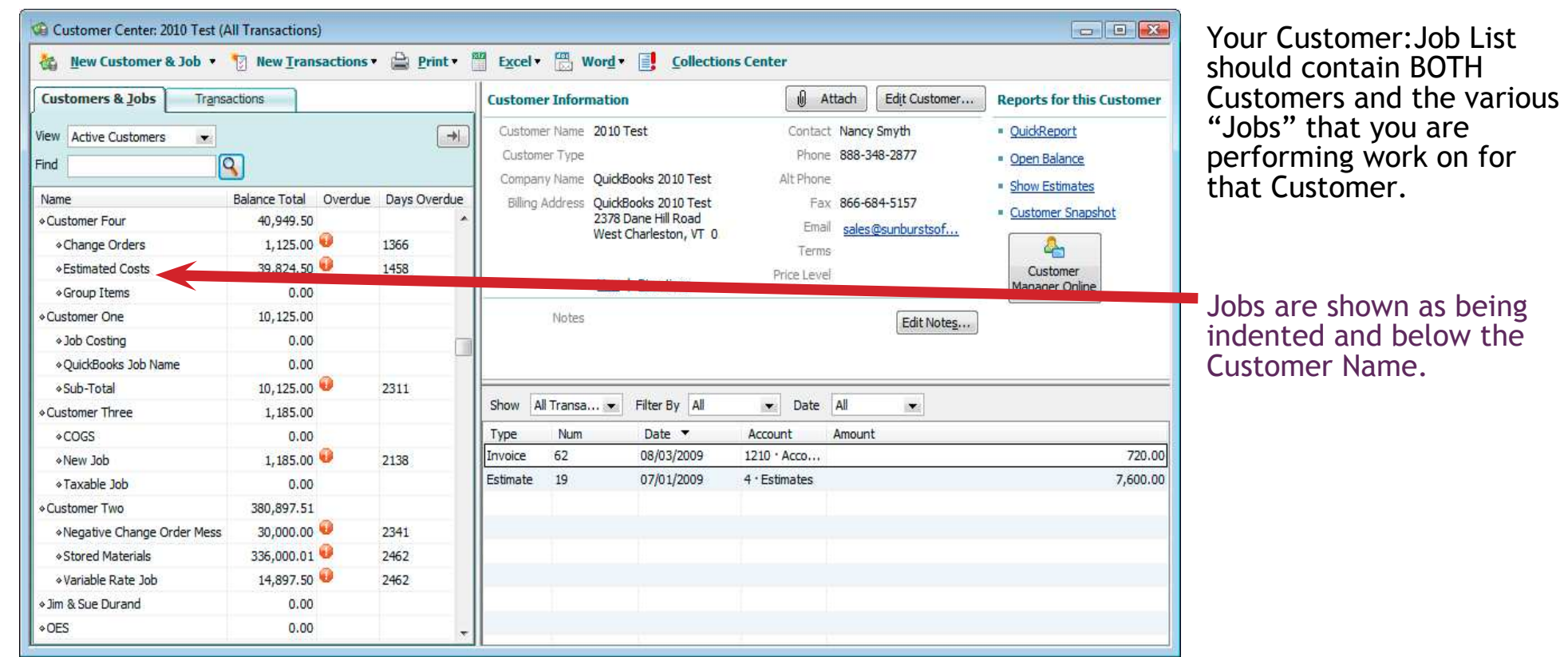

#### **Important Note:**

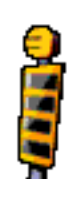

If you have a job with "sub-jobs" and enter time against the sub-job, CPS will produce a Certified Payroll **Q** Report for each individual sub-job. The hours cannot be "rolled up" to the job level because CPS has to **Follow** "QuickBooks business rules" and QuickBooks will treat each sub-job as its own individual job.

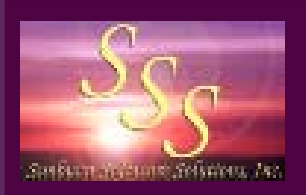

## Setting up the QuickBooks Job Record Step 1 - Enter your project information in the "Ship To"

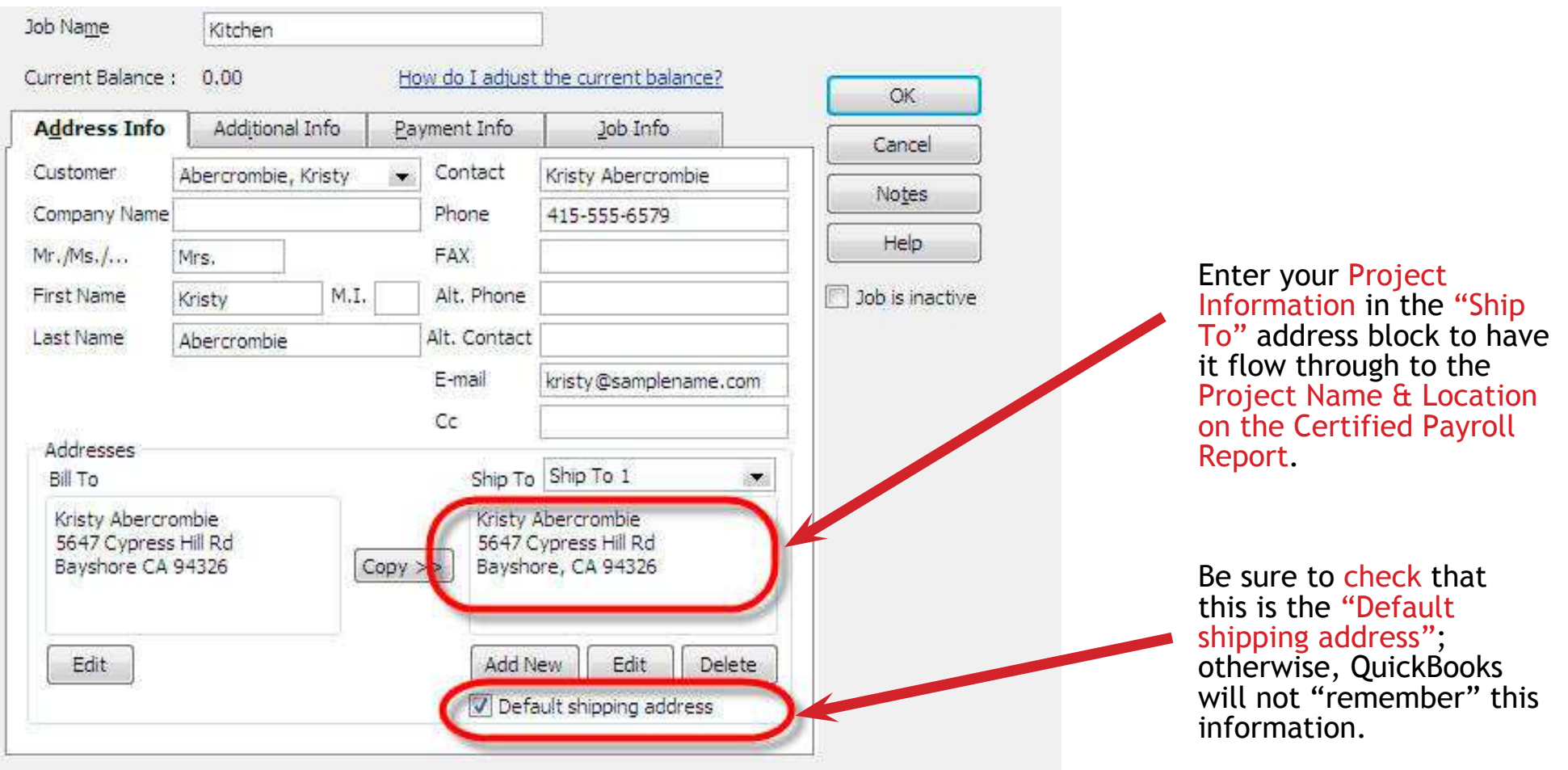

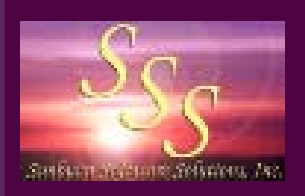

## The QuickBooks Job Record Setup Step 2 - Create a "filter" for your prevailing wage jobs

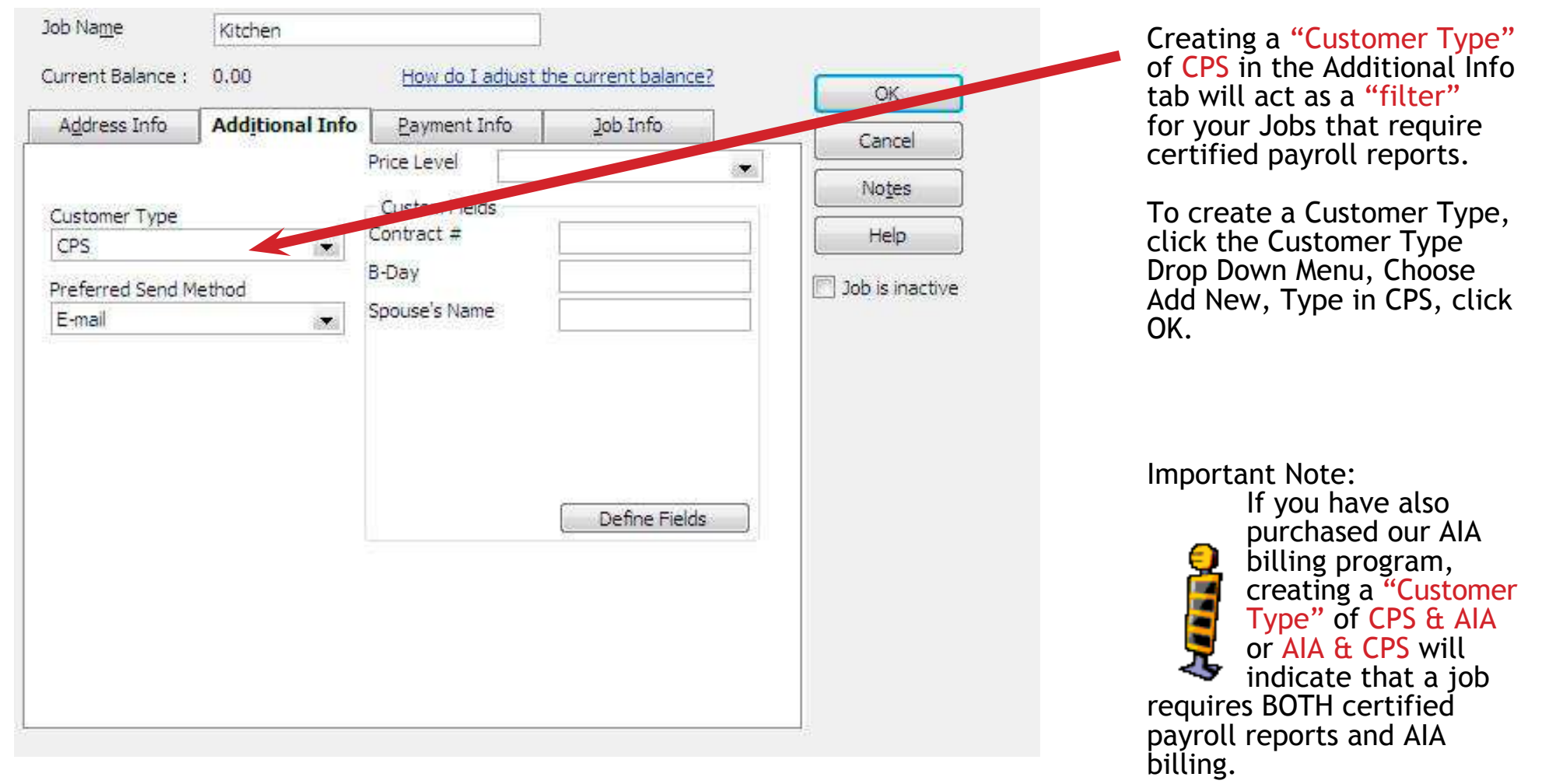

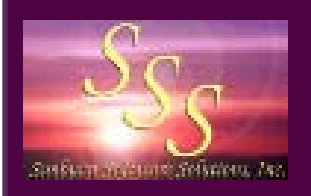

## QuickBooks Setup Payroll Items

The QuickBooks Payroll Item List "may" require the most setup in order to generate accurate Certified Payroll Reports, EEOC/Work Utilization Reports, ARRA Reports and Benefit Reports.

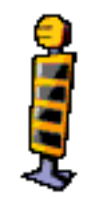

QuickBooks Payroll Wage Items are linked to Work/Trade Classifications that will print on your Certified Payroll Reports in CPS.

Because of this, you should "no longer" use the generic Hourly Rate payroll item for all employees, but assign different rates in individual Employee Records; "UNLESS" you have only one type of Work/Trade Classification to report on the certified payroll report, "OR" each employee only works under one specific classification and rate of pay - no matter what job he works on.

For example, you might have employees that fall under the following classifications:<br>• Foreman • Laborer

- 
- • Foreman • Laborer • Equipment Operator
	-

Evaluate your employees for Work Classifications that need to appear on the final reports - see the manual section called "Pay Rates" for additional details on evaluating employees, work classes, and payroll items.

For additional information about Work Classifications, refer to the Work Classification section in the manual, or on our web site using the following link - http://tinyurl.com/5uqpbjo

*The documentation on Work Classifications includes 8 detailed examples of the most common setup processes - complete with instructions for the required setup in both QuickBooks and CPS.*

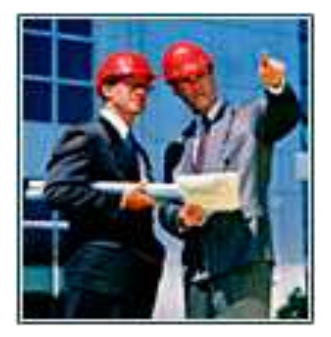

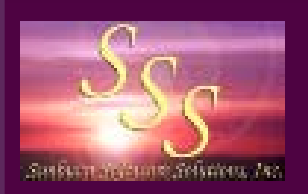

## Quickbooks Setup Payroll Items - Step 1

If you have employees that perform work under multiple Work/Trade Classifications, AND/OR these employees frequently "switch" work classifications (Joe goes to the jobsite in the morning and works as a Laborer, and then in the afternoon he works as an Equipment Operator), create new payroll items that you will associate with each of the different Work Classifications.

To continue with our example, you would create new payroll items for:<br>• Laborer

- - Foreman Laborer<br>
	Equipment Operator Truck Driver
- Equipment Operator
- 

Additionally, you would need to create payroll items for Overtime and/or Doubletime.

#### **Why do I need to create new payroll items?**

When you use the QuickBooks "Hourly Rate" payroll item, YOU might know that Joe worked as both a Laborer and an Equipment Operator on a specific job, but CPS will have "no way" of knowing that - so, we have you "tell CPS" when this type of situation occurs through the use of different payroll items for different work classifications. When these QuickBooks Payroll items are brought into CPS, you will "link" each Payroll item to a specific Work Classification that will print on the Certified Payroll Report.

When you create a more specific Payroll Item List, it is very easy to distinguish when Joe worked as a Laborer and when Joe worked as an Equipment Operator by "switching" payroll items when you enter Joe's hours in the QuickBooks Weekly Timesheet, and creating a more comprehensive payroll item list will also help you, when it's time for a Workers Compensation Audit.

NOTE: Payroll item names do not need to be Work Class specific (although it is helpful), there are NO naming restrictions; you simply need to have a mental association between the payroll item name that you have in QuickBooks and the work/trade classification that you wish it to represent.

*QuickBooks Payroll Items are "linked" to Work/Trade Classifications that print on the report.*

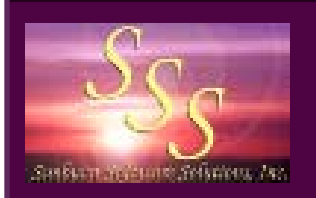

## QuickBooks Setup Payroll Items - Step 2

After you have determined the various Work/Trade Classifications that your employees fall under, you will need to:

- 1. Create the new payroll items in your Payroll Item List.
- 2. Add those new payroll items to each Employees Record and assign the appropriate pay rates.
- 3. If an employee will ultimately be performing duties under "multiple" Work/Trade Classifications, add all appropriate payroll items and pay rates to his/her record.
- 4. While editing each Employee record, be sure that you have "checked" the option to Use Time Data to create paychecks.
- 5. You can also use Wage Manager Solution to perform steps 1-3.

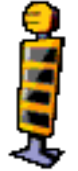

Through the use of a more detailed payroll item list, an employee may work on the same job under "multiple" work/trade classifications and rates of pay, all in the same day (or week), and be accurately reported on the final certified payroll report, EEOC reports, and on any fringe benefit contribution reports that you may need to generate.

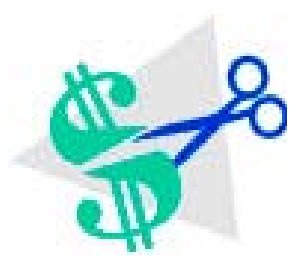

Wage Manager Solution (a \$100.00 value) is included Free with your purchase of Certified Payroll Solution. Wage Manager will allow you to easily work with ALL of your employees, payroll items, and rates of pay in a convenient grid (much like a spreadsheet). It will pay but rems, and rated by  $\frac{1}{2}$  if the detailing payroll items, or remove obsolete payroll items, along with rates of pay to your existing employee records - but will not delete them from your OuickBooks Payroll Item List.

Wage Manager Solution can be accessed from the Certified Payroll Solution Run menu by choosing Wage Manager.

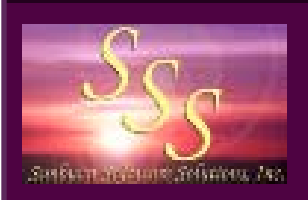

## QuickBooks Setup An example of a completed Employee Record

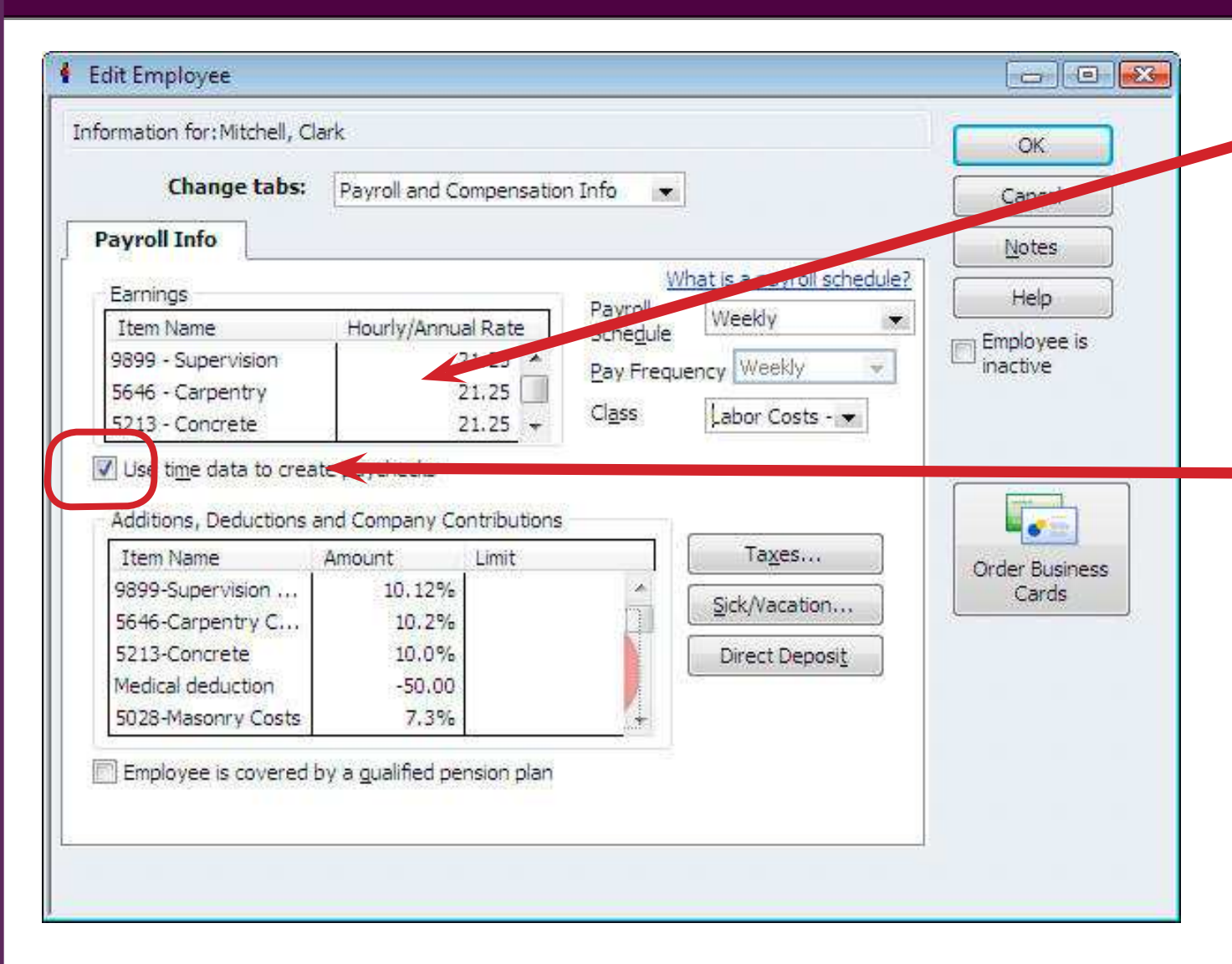

A correctly setup Employee Record should contain the payroll items that you will use as the employee "switches" work/trade classifications, as well as, the appropriate rate of pay.

Be sure to "check" the option to "Use time data to create paychecks"; now, all of the entries that you make in the Weekly Timesheet will automatically flow over into your QuickBooks paychecks.

**QuickBooks Limitations:** For Pro and Premier versions, you are limited to 25 payroll earnings items per employee, and in Enterprise, you are limited to 100 earnings items per employee.

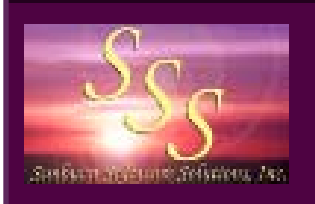

## QuickBooks Setup Entering Time

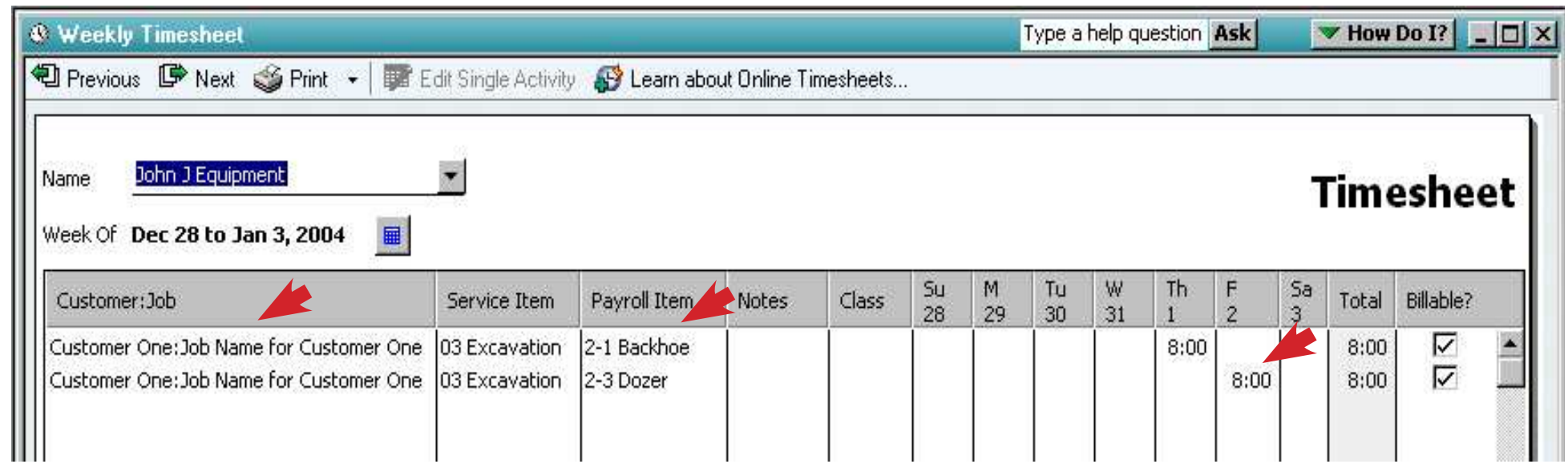

Enter employee hours using the QuickBooks Weekly Timesheet function: choose the correct Jobs, service items, and Payroll Items (to distinguish when an employee went from straight time to overtime, or "switched" work classifications), and enter the appropriate number of hours worked each day on each job. CPS does not pay any attention to Service Items; if you want accurate job costing, you should use them.

CPS reads information that you enter here to complete the "timesheet" with the hours worked each day on the certified payroll report. You MUST use the QuickBooks weekly timesheet function in order for this information to transfer to the final certified payroll report.

#### Important Tip:

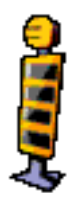

When entering timesheets, make sure that you assign ALL employee hours to a "job", otherwise, you will receive an error when you run CPS. If you usually enter hours for your clerical staff and do not assign that time to a job, in your Customer: Job list, create a Customer called "Overhead" and assign that job to those hours: likewise, if you have employees who spend time in the "shop or vard", you can create a "Shop" Customer and assign hours appropriately.

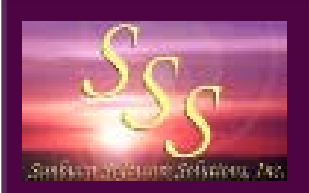

#### QuickBooks Processing Payroll

When you have completed entering weekly timesheets for all employees, process payroll as usual, allowing all the time data to come into the paycheck from the timesheet.

Certified Payroll Reports cannot be generated until AFTER payroll has been processed in QuickBooks and the paychecks have been printed, using either the Standard Do-It-Yourself (including Enhanced or Enhanced Plus) or Assisted Payroll options.

Payroll should be issued on a weekly basis to comply with reporting requirements, however, many of our customers do issue payroll on a bi-weekly basis and indicate that in the "Remarks" section of the Statement of Compliance without problems - complete details about issuing bi-weekly payroll can be found in the manual.

Certified Payroll Solution IS NOT compatible with the Online Payroll Services offered through Intuit.

#### **Important Tips:**

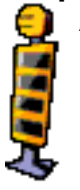

As you create employee paychecks, if you discover that you have time posted to an incorrect job or have used an incorrect payroll item, you may change this information in the Paycheck Preview window. HOWEVER, you must go back to the timesheet and also make the corrections there, as well. If you do not correct the<br>In timesheet, you will receive an error message when you run CPS, as it "verifies" that the same items (iobs a timesheet, you will receive an error message when you run CPS, as it "verifies" that the same items (jobs and payroll items) that are in the timesheet are also in the paycheck.

If you use QuickBooks Assisted Payroll, pay careful attention to your timesheet entries, because once you have sent your payroll to Intuit to be processed, you CANNOT make changes to payroll item or rates of pay in the paycheck detail.

There are special procedures to follow if you, for some reason, happen to "underpay" an employee on a prevailing wage job. Complete details are available on our website using the following link http://tinyurl.com/4daa3gk

This is the conclusion of the QuickBooks setup!

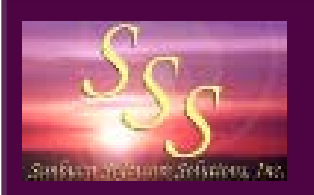

## Certified Payroll Solution Installation

Installing CPS is as simple as inserting the CD or double-clicking on the program executable that you download from our Web Service Center, and can be easily accomplished by even the most novice computer user - simply by following the instructions on the screens, combined with the detailed instructions in the printed manual under Installation, the "Installation Guide" provided in .pdf format, or in the Audio/Video Training - available from the Web Service Center where you also download the program.

Certified Payroll Solution can be installed in a multi-user environment with no addtional per seat or per user licenses required. Complete Network Installation instructions are provided in the manual and Installation Guide from the Web Service Center.

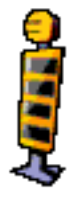

Important Notes: During the installation, you should have your QuickBooks company file open, and you should be logged into that file as the QuickBooks Administrator and be in Single-User Mode in order to grant CPS "permission" to access your QuickBooks data.

Step-by-step instructions (including screen shots) are included in the manual, Installation Guide, and Audio/Video Training for granting permissions with various versions of QuickBooks and will not be covered in this presentation.

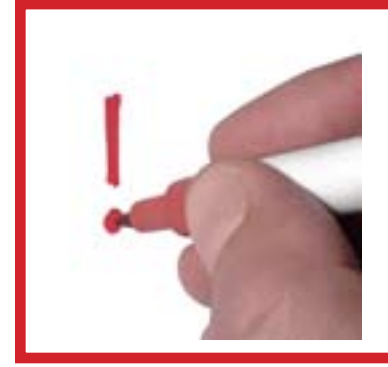

Windows 7 & Vista users will want to make sure that their User Account Control (UAC) is turned on and that you install the software under a STANDARD USER account, see page 5 of this document, the manual, the Download  $\theta$  Installation Guide, or Audio Video Training for complete instructions.

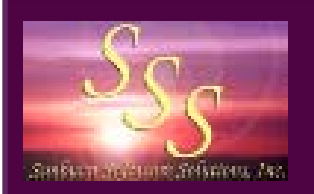

## Certified Payroll Solution Initial Setup

After you have installed Certified Payroll Solution on your computer and granted permission for it to access your QuickBooks data file, complete details can be found in your manual or in Audio/Video Training, you will automatically be taken to the System Setup -> System Preferences section where you will enter some additional information about your company.

The System Preferences section will allow you to "tell" CPS about numerous "special reporting requirements" these are "company preferences and settings" NOT handled by QuickBooks that your company may have to follow, and how you handle specific items and tasks.

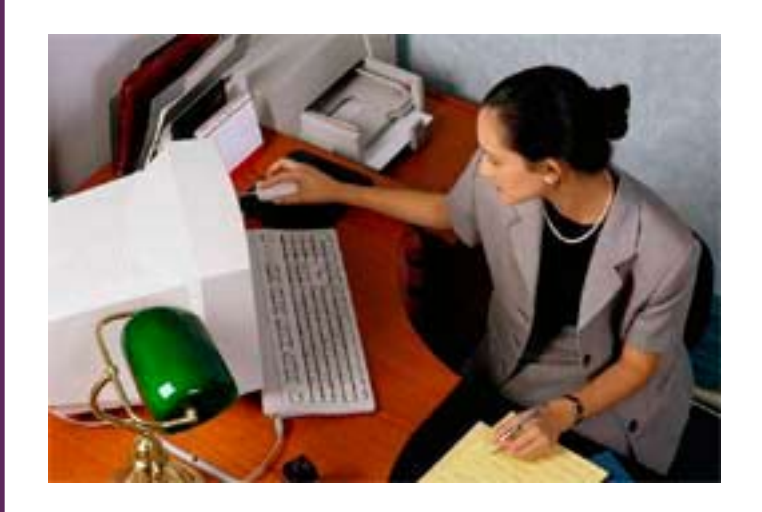

The System Preferences section is divided into 5 tabs and will require you to enter the following information ............ please resist the temptation to "skip" this section as it provides you with the ability to choose multiple options to meet the needs of your company.

If you do skip this section, you can access it later by going to the Help menu and choosing Setup Wizard.

**NOTE:** There will be some complexity due to the fact that the Illinois Department of Labor form requires that you report the hourly value of fringe benefits, regardless of if the fringes are paid to the employee in cash (as part of gross hourly wage) or to a Union or bona-fide plan, the hourly value of the fringes can be entered in Certified Payroll Solution by Work Classification, by Payroll Item or by employee.

Complete instructions for networking CPS can be found in the Download  $\theta$  Installation manual, your manual or on our website in the CPS Support, Training, and Resource Center.

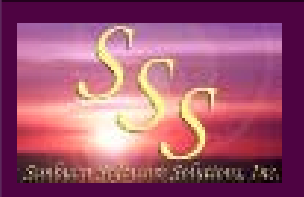

### Certified Payroll Solution - Initial Setup System Setup -> Addresses Tab

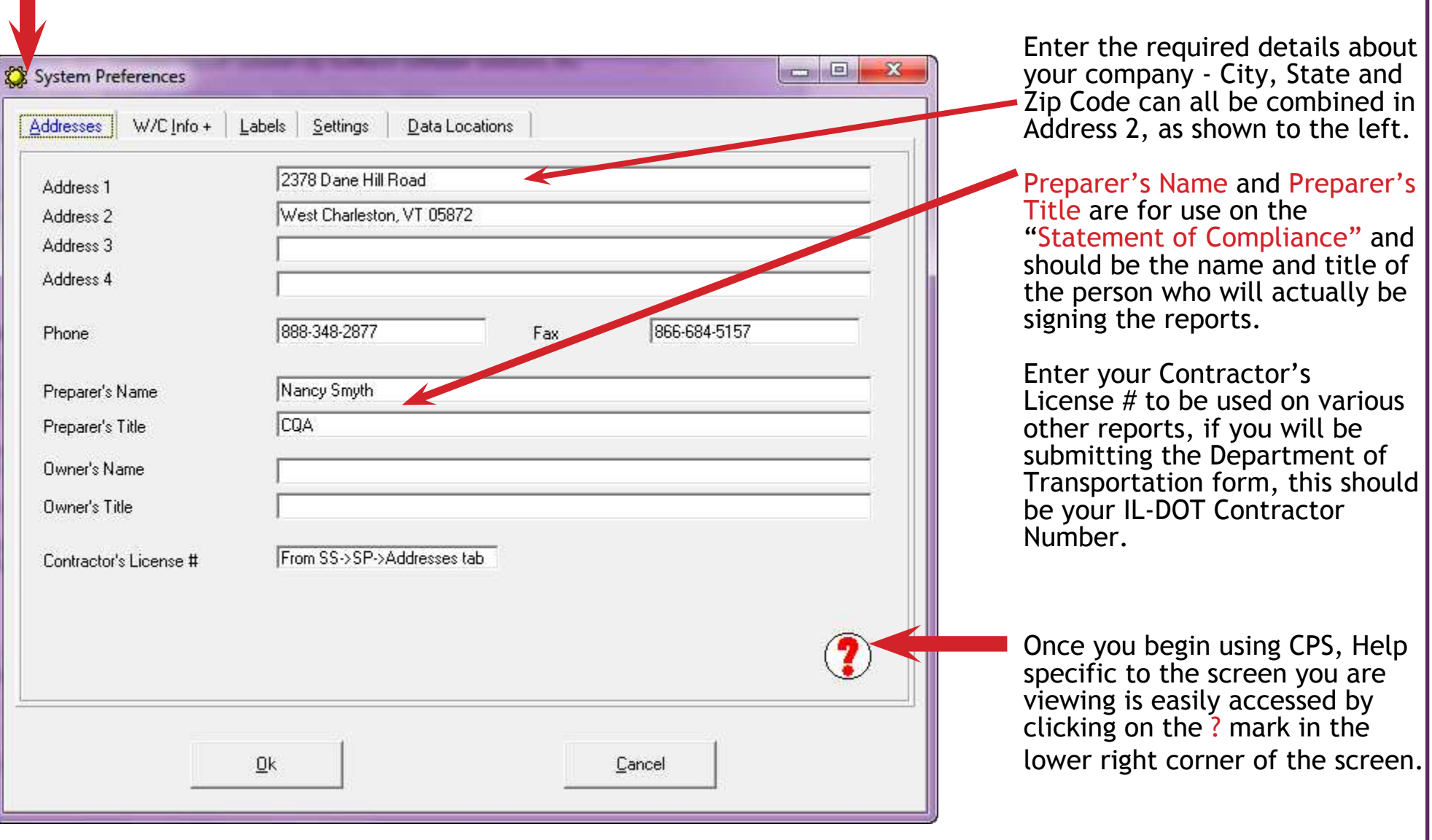

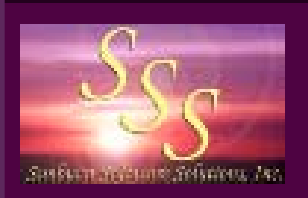

### Certified Payroll Solution - Initial Setup System Preferences -> W/C Info Tab

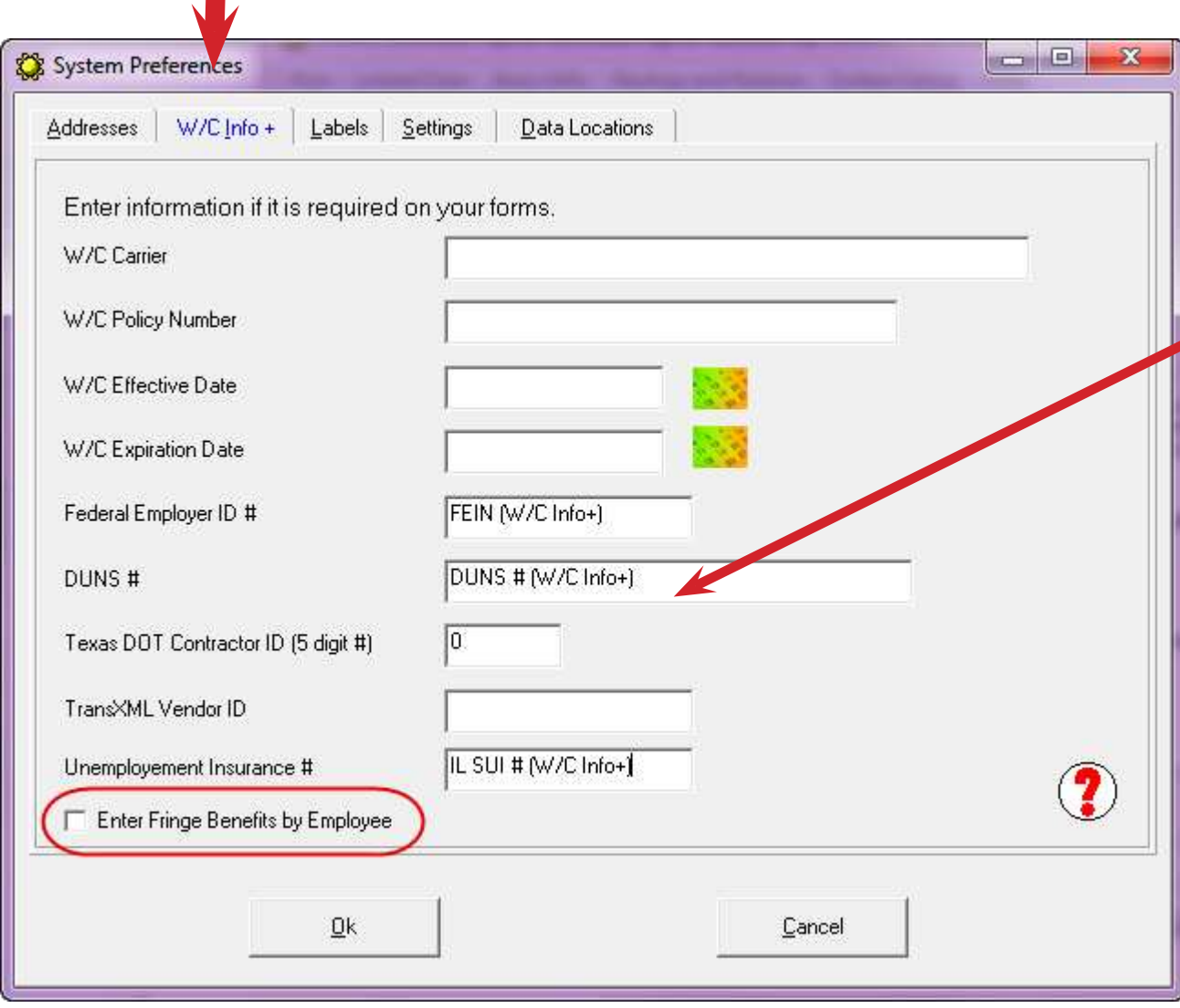

All states, with the exception of California, Connecticut, Missouri, Texas, and Wisconsin, can actually skip filling out the Worker's Comp information on this tab, however, "the Employer's Federal ID Number and the DUNS  $#$ " are required for ALL states, as it is used on the ARRA Report, some EEOC and/or Fringe Benefit Reports.

You will want to include your State Unemployment Insurance #

NOTE: Fringe Benefits may be entered by employee. See Illinois specific help included with your printed manual, or click the big? and search for Illinois.

Click on the *"Labels"* tab to continue.

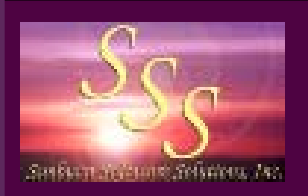

**COL** 

### Certified Payroll Solution - Initial Setup System Preferences -> Labels Tab

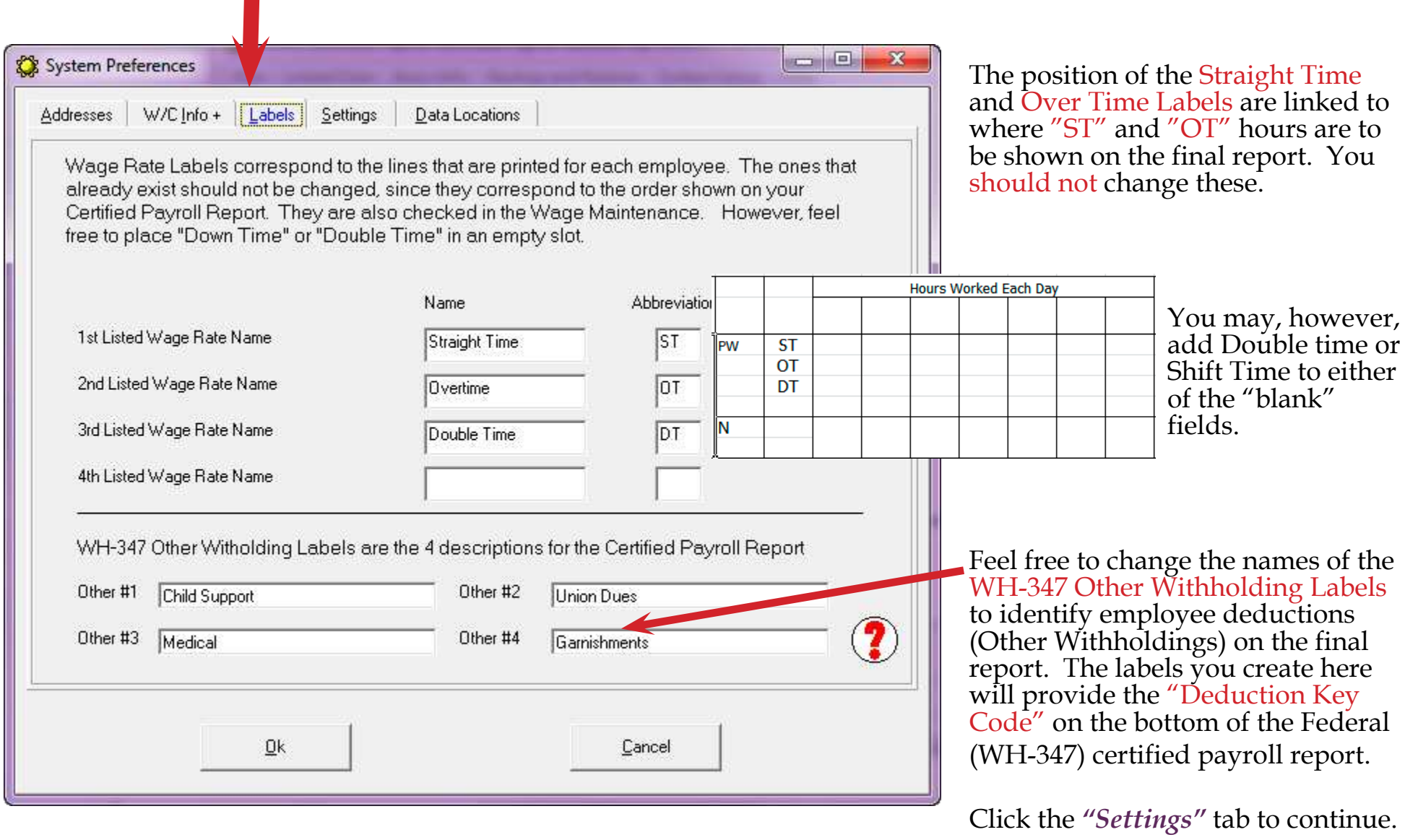

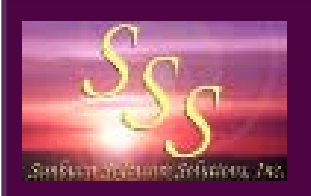

### Certified Payroll Solution - Initial Setup System Preferences -> Settings Tab

These "settings" help CPS to accurately generate your reports.

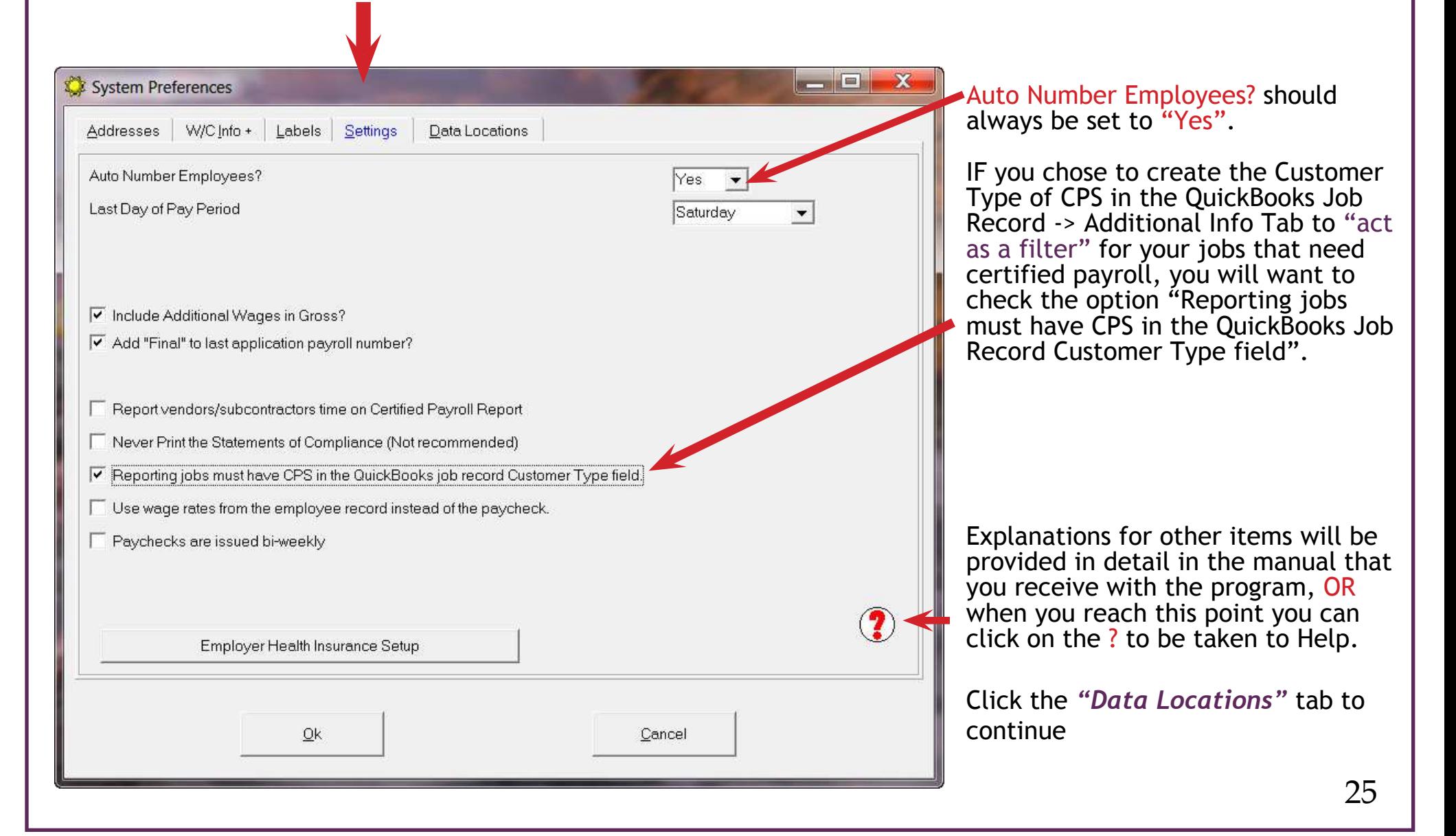

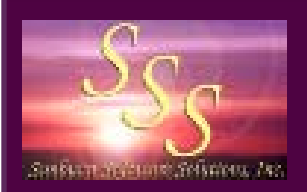

#### Certified Payroll Solution - Initial Setup System Preferences -> Data Locations Tab

This screen will simply show you where everything is installed or "lives" on your computer. "Normally", you should not have to change any of these items - **UNTIL**:

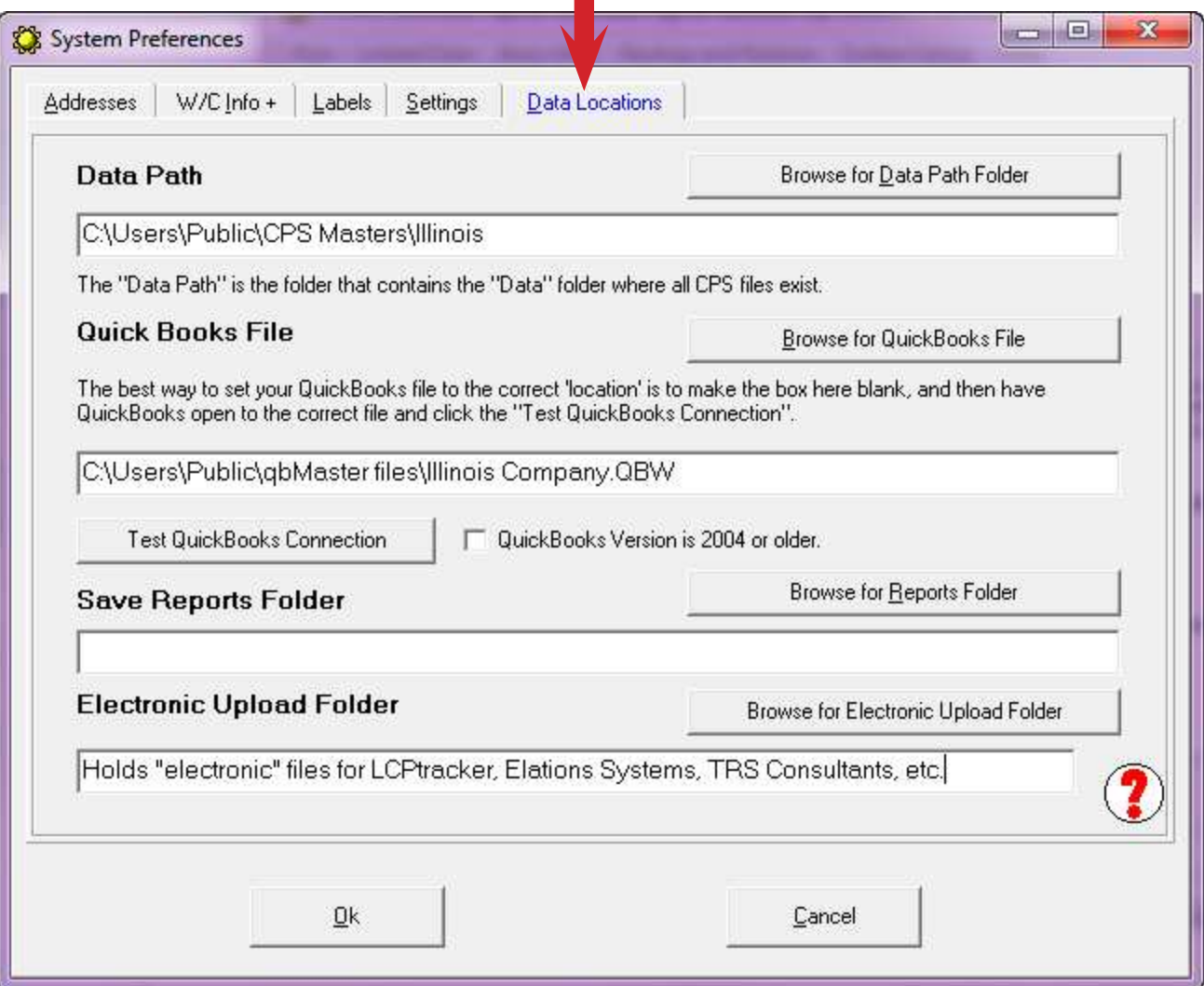

1. You wish to use CPS in a multiuser environment, in which case, you would change the information in the Data Path box by using the "Browse" for Data Path Folder" button. 2. You move or upgrade your Quickbooks data file, in which case, you would "delete the contents of the QuickBooks File box". 3. To save your reports in Excel, create a folder in which to save them and use the browse button to select it.

4. If you are required to file "electronic" certified payroll reports, then you will need to create a "folder" in which to save them by using the "Browse" button.

If you have chosen to network CPS, you need to know where you have stored or moved your data and should document its location.

Click "Ok" to finalize your settings.

26 *If you are required to submit electronic certified payroll reports using LCPtracker, TRS Consultants/Hill Intl., Elations Systems, Inc., etc., you MUST create/select an Electronic Upload Folder.*

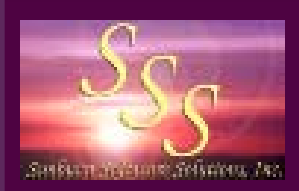

### Certified Payroll Solution - Initial Setup - System Setup Statement of Compliance -> WH-348 (1) Tab

We have *provided you* with a "standard" deduction explanation which will appear on EVERY Statement of Compliance that you will generate using CPS. Information included here will appear on the WH-347, DOT and City of Chicago forms.

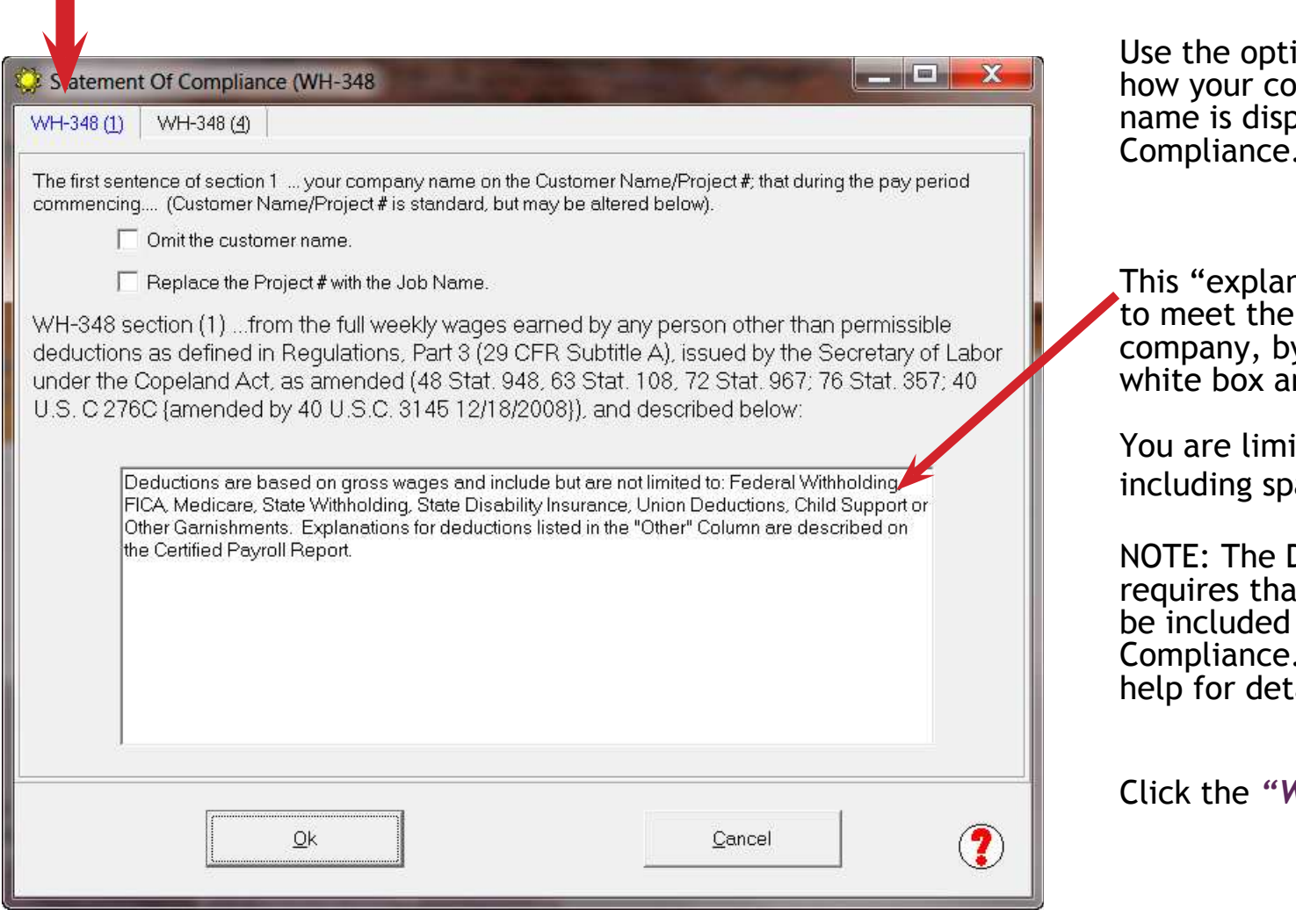

Use the option at the top to change how your company name/project name is displayed on the Statement of Compliance.

This "explanation" can be changed to meet the specific needs of your company, by simply "clicking in the white box and typing in your changes".

You are limited to 500 characters including spaces for the explanation.

NOTE: The Department of Labor form requires that Subcontractor Information be included on the Statement of Compliance. Refer to the In-program help for details.

Click the *"WH-348(4)"* tab to continue.

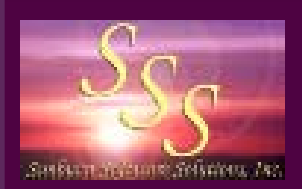

#### Certified Payroll Solution - Initial Setup - System Setup Statement of Compliance -> WH-348 (4) Tab

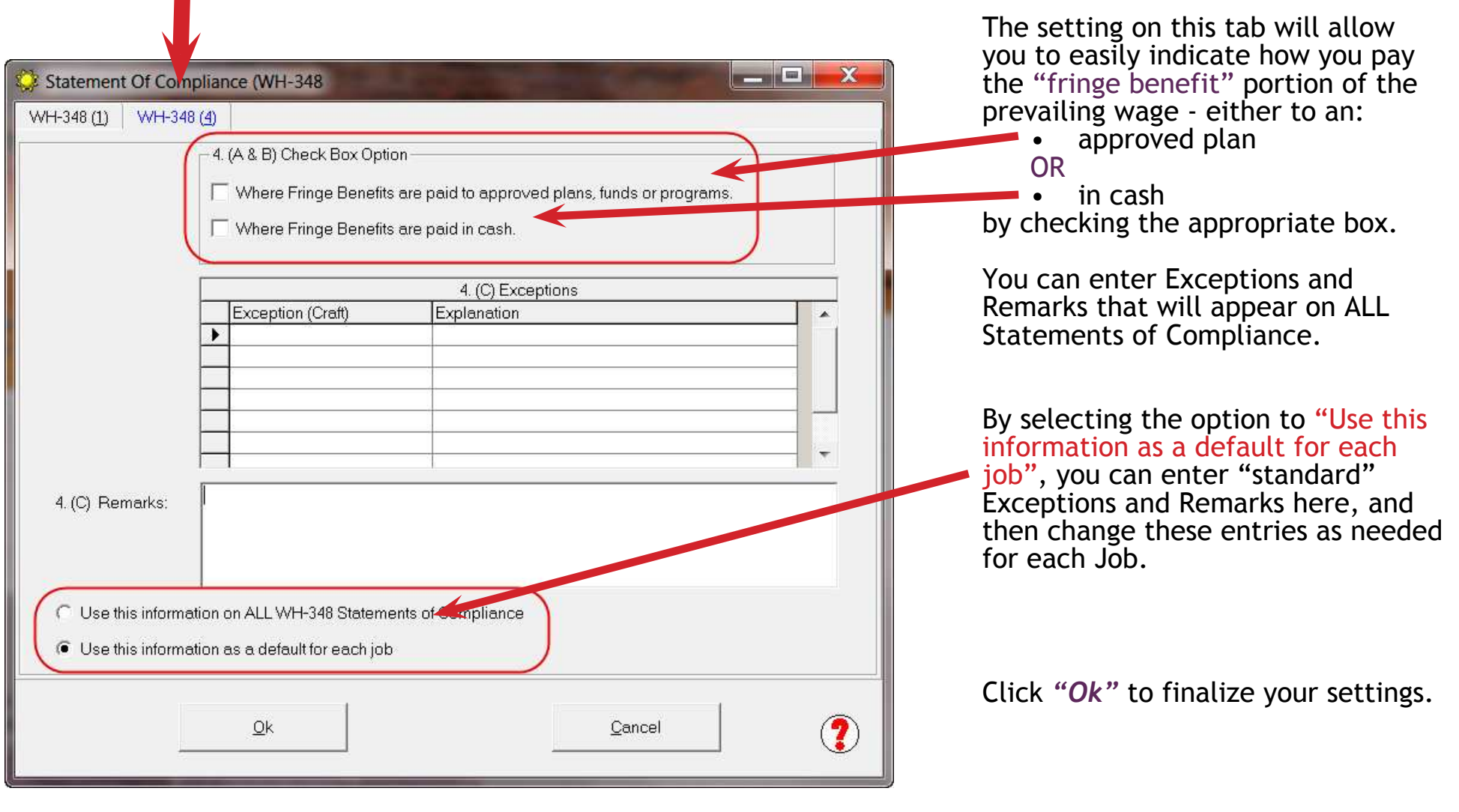

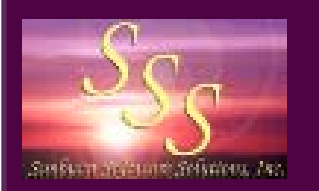

## Certified Payroll Solution - Initial Setup - System Setup Defaults -> Employees

Setting up "Employee Defaults" will help you pre-fill information about your employees that CPS holds in "linked *records*" because QuickBooks has no means to reliably track it.

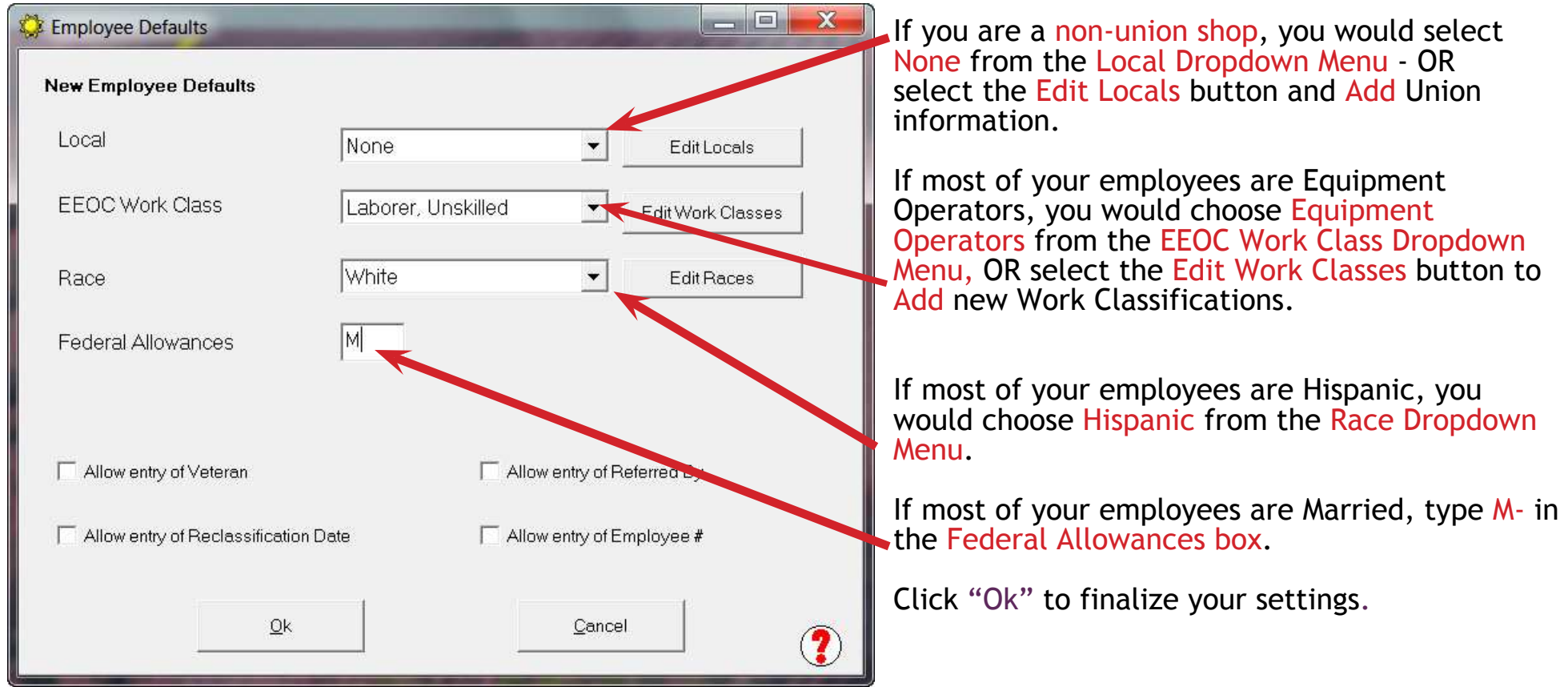

Placing a checkmark in any of the other 4 options will allow you to enter this information for each employee, when you create Linked employee Records.

*Any information that is entered here can easily be changed on a Employee-by-Employee basis, when you create the Linked Employee Records.*

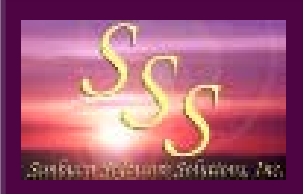

### Certified Payroll Solution - Initial Setup - System Setup Defaults -> Jobs -> Standard

Setting up **"Default Job information"** will help you speed up the creation of *Linked Job Records*, when you run your first certified payroll report.

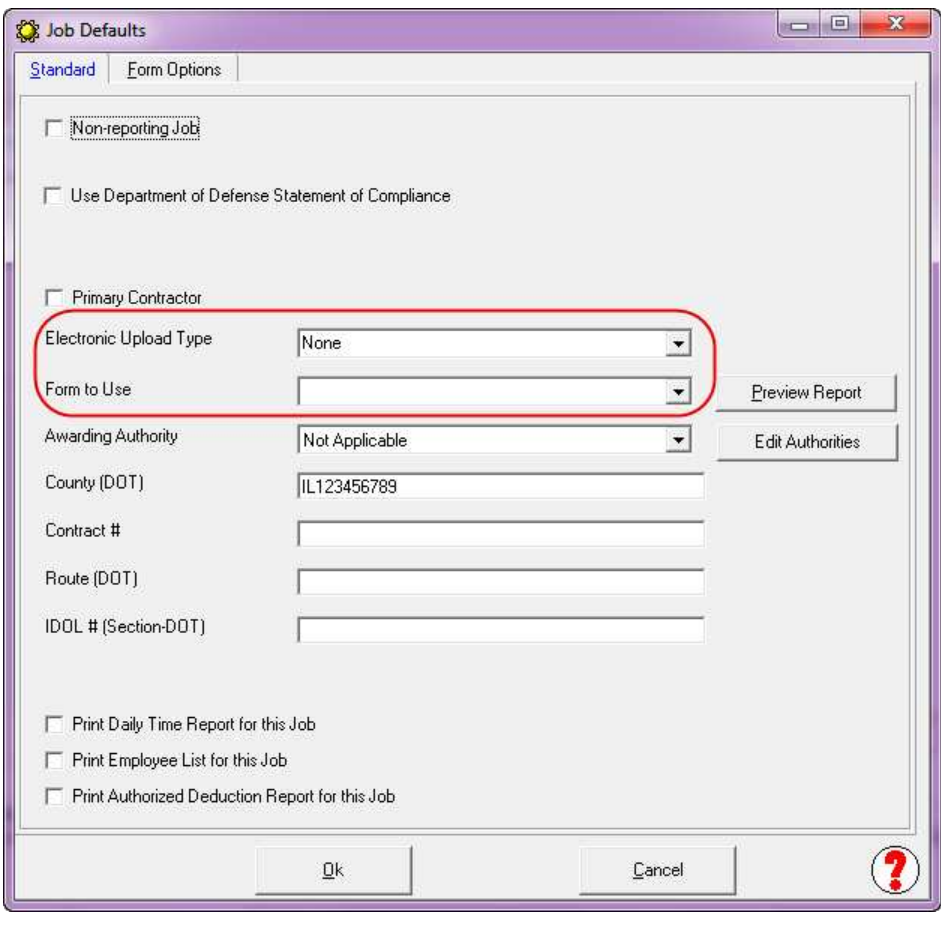

It is recommended that you NOT check the "Nonreporting job" option, as this will tell CPS that you have no iobs that need certified payroll reports.

You can choose to print the Department of Defense Statement of Compliance instead of the standard WH-348 Compliance Statement.

If you are usually the Primary (General) contractor on these jobs, you would "check the Primary Contractor" option - the DEFAULT option is for you to be a Subcontractor, and you are required to do nothing.

If most of your jobs require that you submit an "electronic" certified payroll report (this is becoming increasingly more popular), you would choose an "Electronic Upload Type".

License #'s will automatically flow over from the "System" Setup -> System Preferences -> Address Tab", IF you have completed that information.

Enter "standard" Location and County information.

Choose to create a Daily Time Report, Employee List, and/or Authorized Deduction Report.

Click the *"Form Options"* tab to continue.

*Information that is entered here can easily be changed on a Job-by-Job basis, when you create the Linked Job Records.*

![](_page_30_Picture_0.jpeg)

## Certified Payroll Solution - Initial Setup - System Setup Defaults -> Jobs -> Form Options

The **"Form Options"** tab will allow you to choose your "default" preferences for displaying employee Social Security numbers and address on your final printed reports, as well as, any electronic reports that you are required to.

![](_page_30_Picture_95.jpeg)

CPS comes pre-programmed with the current reporting requirements for both the printed forms and electronic filing requirements, so there should be no need to make any changes on this screen.

While you may change how social security numbers and employee addresses are submitted on electronic reports, be advised that if your changes do not comply with current requirements, there is a good chance that your reports will be rejected.

Click "OK" button to finalize your settings and continue.

All options that you have selected here can be changed on a job-by-job basis later, when you create specific Linked Job records.

*Important Note about the Electronic Filing Options - these options will NOT be available unless you specified a folder in which to save them from the System Setup -> System Preferences -> Data Locations tab.*

#### Certified Payroll Solution - Initial Setup - System Setup Users

![](_page_31_Picture_56.jpeg)

You can set up individual Users & Passwords in CPS. Each user can do their own individual persmissions as to what they can and cannot do in the Certified Payroll program - the permissions that you set here are different than their permissions that they have in QuickBooks.

The DEFAULT user is Admin with no password.

Passwords are case sensitive.

*A complete list of User Names & Passwords should be documented & maintained. There is a \$50.00 password recovery fee.*

![](_page_32_Picture_0.jpeg)

#### Certified Payroll Solution - Initial Setup - System Setup Mailing Label Settings

![](_page_32_Picture_57.jpeg)

Have a lot of jobs that you need to submit certified payroll reports for? Instead of hand addressing the envelopes, let CPS print mailing labels for you!

Don't worry if you don't have enough jobs to use up a full sheet of labels, CPS will print return address labels for you - IF you set up this option.

*This is already setup to work with Avery 5160 (1" x 2 5/8 " - 30 per sheet) Mailing Labels.*

![](_page_33_Picture_0.jpeg)

#### Certified Payroll Solution - Initial Setup - System Setup Fringe Benefits & Special Withholdings

Whenever CPS encounters "special items" or situations regarding the reporting of Fringe Benefits, you'll need to tell the program how to handle these items so that it can correctly report them on the final reports.

![](_page_33_Picture_111.jpeg)

Due to the complexity of the Department of Labor form, and its requirements to display the hourly fringe benefit amounts, and whether they are paid to a Union/Bona-fide plan or the employee, please click the big? mark in the lower right corner, and then click on Illinois for detailed information about reporting fringe benefits. These fringe rates may be entered by Work Classification 

(Basic Info menu -> Work Classifications), by Payroll Item (Linked Data menu -> Wages), OR by Employee (select the option from the System Setup Menu -> System Preferences  $\rightarrow$  W/C Info  $+$ tab).

![](_page_34_Picture_0.jpeg)

## Certified Payroll Solution - Initial Setup - System Setup Other System Setup Options

The System Setup Menu also provides the following options:

- Benefit Reporting
	- **Benefit Form Setup**
	- **Benefit Setup**
- **Edit Job Completion Dates**
- Remove Old History
- **QuickBooks Menu & Event Notifications**
- View CPS Log File

These options are explained in detail in the manual (look in the Table of Contents) and will not be covered in this presentation.

![](_page_34_Picture_11.jpeg)

*Taking the time initially to setup up your program will allow you to take advantage of many time-saving features leaving you less exhausted at the end of the day!*

![](_page_35_Picture_0.jpeg)

#### *You are now ready to generate your first certified payroll reports using Certified Payroll Solution!*

There will be some additional linking to do during this initial run (mostly point and clicks or drop down menus and select options) for Employees, Jobs, Payroll Items, and Payroll Deductions. "Linked Records" are created because there is so much information that is required to be shown on the Certified Payrolls, Statements of Compliance, EEOC, and Benefit Reports that QuickBooks has just no means of tracking.

The information that you enter into these linked records will be merged with information found in your QuickBooks file, when the final reports are printed.

*You will only need to create these linked records once - and CPS will remember the information from week to week. If you find that you made a setup error, you can easily make corrections later by going to the Linked Data menu and choosing Jobs, Employees, Wages, or Deductions.*

![](_page_35_Picture_5.jpeg)

This initial linking should take you less time than it would take to manually create your certified payroll reports; and next week, it should be as easy as starting CPS, choosing Run -> Certified Payroll, clicking the Advance Dates One Week button, clicking Next, Next, Next, Print!

![](_page_36_Picture_0.jpeg)

## Running Certified Payroll Solution

![](_page_36_Picture_51.jpeg)

![](_page_37_Picture_0.jpeg)

- 1. Your Work Week/Pay Period Ending Date
- 2. The date that you issued the paychecks

Here's how to find those required dates, using the actual employee paychecks in QuickBooks - this is an EXTREMELY important step and one of our top 5 technical support calls.

![](_page_37_Picture_61.jpeg)

![](_page_38_Picture_0.jpeg)

#### Entering the Requested Dates

![](_page_38_Figure_2.jpeg)

![](_page_39_Picture_0.jpeg)

Certified Payroll Solution begins *reading* data from your QuickBooks company file, prompting you to create Linked Records".

![](_page_39_Figure_2.jpeg)

![](_page_40_Picture_0.jpeg)

### How does Certified Payroll Solution work?

We'll digress for a moment to stop and explain how CPS works, as it is not visibly apparent.

CPS does most of its work "behind the scene" and perhaps the best way to explain how CPS works is to say that it knows as much as you do about certified payroll reporting mandates (if you have been doing these reports for any length of time), and works much like you would to prepare them. Basically, when you purchase CPS, it's like hiring a new employee who is a "whiz" at certified payroll - but needs to learn about your company - your employees, the jobs you are working on, your payroll wage items, and payroll deductions.

First, it looks at the Weekly Timesheets and the Employees, Jobs, Payroll Items, and hours worked each day; then, it starts verifying that it knows about the items found - if CPS finds anyone or anything new, it starts making "lists".

- John J. Equipment needs to be added to my database.
- QuickBooks Job Name needs to be added to my database.
- Payroll Item 2-1 Backhoe needs to be added to my database;
- Payroll Deduction Child Support Garnishment needs to be added to my database

CPS will then "prompt you" to create linked records for these items that will hold additional information. Then, it simply starts sorting, compiling, and merging the data - much as you would from various reports that you would print from QuickBooks in order to complete the reports manually - CPS does this through "linking" in order to generate the completed reports.

Certified Payroll Solution accesses your QuickBooks data file on a "read-only basis"; meaning, it treats your data file much like a book that holds information that it will "read and utilize". Beginning with the 2005 version of QuickBooks, this is validated when you initially grant CPS permission to access your company file. Any and all changes to your QuickBooks company file MUST be done by a human. Your QuickBooks data is totally safe.

Intuit has built provisions into their Software Development Kit (SDK) which we use to create CPS, that makes ALL third party applications follow "normal QuickBooks business rules", no matter what the program can do. Additional information on the SDK, as well as how CPS utilizes the SDK, is available from the CPS In-Program Help File by choosing the CPS Help Menu -> Contents -> Certified Payroll Solution Development Process and How Certified Payroll Solution Utilizes the Intuit QuickBooks Software Development Kit.

![](_page_41_Picture_0.jpeg)

## Creating the *"linked"* Employee Record Employee Reconciliation Screen

CPS will create and store a "*linked record*" for each QuickBooks employee that it has found hours entered for in the Weekly Timesheet. This "linked record" will hold information about the employee that QuickBooks is not capable of holding - or we are not allowed to access with the SDK.

![](_page_41_Picture_112.jpeg)

\*Enter the hourly fringe benefit rates paid to the Employee or to the Union/bona-fide plan)

![](_page_42_Picture_0.jpeg)

## Creating the *"linked"* Job Record Job Reconciliation Screen - Standard Info Tab

CPS will create and store a "linked record" for each new Job that has time for this work week. This "record" will hold information about the job that QuickBooks, on its own, is not capable of holding. If you created the "filter" to only select jobs with a "CPS" type, any job that does not have this type will be automatically added as a "Non-Reporting" Job.

![](_page_42_Picture_126.jpeg)

1. The QuickBooks Job Name that is displayed in the "Name" Box is the job that CPS is currently seeking information about.

2. If the job does not require a certified payroll, "check the Non-reporting Job box".

4. Use the Print Name As field if you want the name displayed differently than it is in QuickBooks.

5. Information entered in the Federal Project # and State Project  $#$  boxes will also display on the "Statement of Compliance" otherwise the QuickBooks Job Name will display.

6. Original Bid Amounts are used on various "EEOC" Reports.

7. Click the Statement of Compliance Optional Fields button to add "Remarks" that are specific to this job.

Click on the "Additional Info" tab to complete the rest of the Job Setup.

![](_page_43_Picture_0.jpeg)

### Creating the *"linked"* Job Record Job Reconciliation Screen - Additional Info Tab

Information that is entered in the Additional Info tab is used mainly for EEOC Reports and to hold information for states that have their own "special" reporting requirements. Some of the information required on this screen will be pre-filled from other portions of the CPS setup. All items are fairly self-explanatory.

![](_page_43_Picture_75.jpeg)

Complete County (DOT form), Contract #, Route (DOT form), ILDOL Case # OR Section (for DOT form), Begin and Est. Complete Date for this job.

The only thing left to do is to enter the Begin and Estimated Completion Date for this project - used on various EEOC Reports.

You may also choose to generate a Daily Time Report, Employee List, and/or Authorized Deduction Report, for this job.

Click the *"Form Options"* tab to continue.

![](_page_44_Picture_0.jpeg)

#### Creating the *"linked"* Job Record Job Reconciliation Screen - Form Options Tab

![](_page_44_Picture_116.jpeg)

The "Form Options" tab lets you select specific options for how you want your final certified payroll report printed or electronically uploaded.

You can also choose to Print/Use the Department of Defense Statement of Compliance instead of the standard Statement of Compliance.

If you completed System Setup -> Defaults -> Jobs settings you will find that those settings have automatically flowed through to this window.

The chances are very good that you will not need to make any adjustments here.

The program comes pre-configured with the current requirements for each paper and electronic format available. While you may change how Social Security Numbers are displayed, be aware that by deviating from the requirements your reports might be rejected.

Click the "Ok" button to finalize your settings for this job and to continue on to either the next Job or the Wage Reconciliation section.

![](_page_45_Picture_0.jpeg)

### Creating the *"linked"* Payroll Wage Item Record Wage Reconciliation Screen

As your QuickBooks payroll wage items are brought into CPS, you will *link or assign the payroll item* to a "specific **Work Classification that will print on the certified payroll report"**.

![](_page_45_Picture_157.jpeg)

**1.** The *QuickBooks Payroll Item* displayed in the **"Name box"** is the payroll item that CPS is seeking information about.

**2.** From the *Work Classification Dropdown Menu*, select the "Work **Classification that you wish to have shown"** on the final report - OR - select the *Edit Work Classes button* to **"create addtional Work Classifications"**.

3. In the *Cash Benefit Rate box*, enter the amount of the Hourly Fringe Benefit contribution that you pay to the employee in **"CASH"** - this is NOT his rate of pay! *This is not applicable for Union Shops. Enter the hourly value of the fringes paid to the employees.*

4. Select the *Type of Wage* that you use this payroll item for ("Straight Time, **Overtime, etc."**)

Basically, what you told CPS is: "Every time you see this payroll item from QuickBooks, I want you to print this *Work Classification on the Certified Payroll Report, this is the amount of the CASH fringes that we pay to the employee, and this is a payroll item we use for Straight Time".*

Click the "Ok" button to continue.

![](_page_46_Picture_0.jpeg)

### Adding New Employee Work Classifications

The ability to add new Work Classifications begins when you click on the *Edit Work Classes button* from the **"Employee or Wage Reconciliation Screen"** (or from the *Basic Info Menu* by choosing **"Work Classifications"**), and then selecting the "Add button".

![](_page_46_Picture_112.jpeg)

For additional information on how Work/Trade Classifications are used (including detailed setup of the 8 most common processes), refer to the Work Classifications section in the manual.

![](_page_47_Picture_0.jpeg)

## Creating the *"linked"* Deduction Record Deduction Reconciliation Screen

QuickBooks payroll items for Additions, Deductions, and Company Contributions will need to be *assigned* to their proper "type" so that they are correctly reported on the final reports. Basically, what you are "telling" CPS is: *"The dollar amounts from the QuickBooks paycheck for this (payroll item name) should be reported under this (type of) withholding or benefit on the certified payroll"*.

![](_page_47_Picture_130.jpeg)

In this example, you are telling CPS that the *Monthly Dues Deduction* from QuickBooks is an Other Withholding and should be reported under **Union Dues.** 

![](_page_48_Picture_0.jpeg)

#### Numbering Payrolls

The first time that you run your reports, the payroll number automatically defaults to "1"(after all, it's the first time the program has seen this information), you can easily change the number by clicking in the Payroll # column, next to the job, and type in the correct number. The next time you run CPS, it will automatically increase this number by 1 - the program just needs you to give it the correct starting point.

![](_page_48_Picture_3.jpeg)

Once CPS "knows" about a job, it will NOT ask you to set them up or create a linked record for them back to the OuickBooks data file.

Additionally, once the program "knows" about a job, it will look for time for those jobs in weekly timesheets; if it finds no time, it will automatically print a "No Work" Performed" report for you.

Click the **Next** button to continue.

![](_page_49_Picture_0.jpeg)

#### Print or Preview?

![](_page_49_Figure_2.jpeg)

*Troubleshoot your reports for "blank spots" after printing, and if you need help determining where the information on the Certified Payrolls and Statements of Compliance comes from.......*

In CPS go to the HELP MENU -> WHERE DOES INFO COME FROM? (.PDF) to find your answers.

![](_page_50_Picture_0.jpeg)

#### Completed WH-347

![](_page_50_Picture_45.jpeg)

*Troubleshoot your reports for "blank spots" after printing, and if you need help determining where the information on the Certified Payrolls and Statements of Compliance comes from.......*

*In CPS go to the HELP MENU -> WHERE DOES INFO COME FROM? (.PDF) to find your answers.*

![](_page_50_Figure_5.jpeg)

![](_page_51_Picture_0.jpeg)

#### Completed Statement of Compliance

#### Date: 01/21/2009

I, Nancy Smyth, CQA, Bookkeeper do hereby state:

(1) That I pay or supervise the payment of the persons employed by Sunburst Software Solutions, Inc. on the Customer Four CPS->Linked Data->Jobs->Fed Pr CPS->Linked Data->Jobs->St Pr : that during the payroll period commencing on the 28 day of December, 2003, and ending the 03 day of January, 2004, all persons employed on said project have been paid the full weekly wages earned, that no rebates have been or will be made either directly or indirectly to or on behalf of said Sunburst Software Solutions, Inc. from the full weekly wages earned by any person, other than permissible deductions as defined in Regulations, Part 3 (29 C.F.R. Subtitle A), issued by the Secretary of Labor under the Copeland Act, as amended (48 Stat, 948, 63 Stat, 108, 72 Stat. 967; 76 Stat. 357; 40 U.S.C. § 3145), and described below:

{The following standard deduction explanation is pre-programmed into CPS and will appear on each form, however, you can easily change it to better suit the needs of your company.} Deductions are based on gross wages and include but are not limited to: Federal Withholding, FICA, Medicare, State Withholding, State Disability Insurance, Union Deductions, Child Support or Other Garnishments. Explanations for deductions listed in the "Other" Column are described on the Certified **Payroll Report.** 

- (2) That any payrolls otherwise under this contract required to be submitted for the above period are correct and complete; that the wage rates for laborers or mechanics contained therein are not less than the applicable wage rates contained in any wage determination incorporated into the contract; that the classifications set forth therein for each laborer or mechanic conform with the work he performed.
- (3) That any apprentices employed in the above period are duly registered in a bona fide apprenticeship program registered with a State apprenticeship agency. recognized by the Bureau of Apprenticeship and Training, United States Department of Labor, or if no such recognized agency exists in a State, are registered with the Bureau of Apprenticeship and Training, United States Department of Labor.
- $(4)$  That:

(a) WHERE FRINGE BENEFITS ARE PAID TO APPROVED PLANS, FUNDS, OR PROGRAMS

> $\boxtimes$  - In addition to the basic hourly wage rates paid to each laborer or mechanic listed in the above referenced payroll, payments of fringe benefits as listed in the contract have been or will be made to appropriate programs for the benefit of such employees, except as noted in Section 4(c) below

(b) WHERE FRINGE BENEFITS ARE PAID IN CASH  $\boxtimes$  - Each laborer or mechanic listed in the above referenced payroll has been paid, as indicated on the payroll, an amount not less than the sum of the applicable basic hourly wage rate plus the amount of the required fringe benefits as listed in the contract, except as noted in Section 4(c) below.

#### (c) EXCEPTIONS

![](_page_51_Picture_154.jpeg)

*The ONLY thing left for you to do is to sign the Statement of Compliance and pop it in the mail.* XXX

![](_page_51_Picture_155.jpeg)

Revised December 2008, Expires 12/31/2011.

*Troubleshoot your reports for "blank spots" after printing, and if you need help determining where the information on the Certified Payrolls and Statements of Compliance comes from....... In CPS go to the HELP MENU -> WHERE DOES INFO COME FROM? (.PDF) to find your answers.*

![](_page_52_Picture_0.jpeg)

#### Illinois Department of Labor Certified Transcript of Payroll

![](_page_52_Picture_24.jpeg)

INSTRUCTIONS: Fringe benefits (health insurance, pension, vacation and training) must be paid, if it is required for the work classification, regardless of union or nonunion status. We give you credit for health insurance pension plan (if any) and training if your employees are in a BAT approved program. If the fringe benefit rate is paid into a fund, please noe by placing the letter "I" behind the fringe benefit rate; if the fringe benefit an employee's payroll check, please note by placing the letter "E" behind the fringe benefit rate. On the back of this form please list all subcontractors, independent contractors and owner operator's you company used on t If you wish information regarding coverage of the Act, please visit our web site at www.state.il.us/agency/idol or call 217-782-1710

![](_page_53_Picture_0.jpeg)

#### Completed Statement of Compliance for the DOL Report

**SUBCONTRACTORS** 

#### **AFFIDAVIT**

#### **Weekly Statement of Compliance**

#### Date: 04/13/2011

I, Nancy Smyth, COA, President & Payroll Administrator, do hereby state: That I pay or supervise the payment of the persons employed on the public works project **Contractor** One Fed Proj State Proj ; that during the payroll period commencing on the 01 day of October, 2000, and ending on the 07 day of October, 2000, all persons employed on said project have been paid the full weekly wages earned, that no rebates have been or will be made either directly or indirectly. To or on behalf of said Illinois Certified Payroll (name of contractor or subcontractor, from the full weekly wages earned by any person, and that no weekly wages earned by any person, and that no deductions have been made either directly or indirectly from the full weekly wages earned by any persons, other than permissible deductions as defined by Federal and/or State law. I further certify that this payroll is correct and complete; that the wage rates contained therein are not less than the actual rates herein stated and that the classification set forth for each laborers or mechanic conform to the work he/she performed.

#### Attach explanation of monies paid, copy of contract or billing, or other pertinent information Company Name: Nancy Hoffman

Contact Person: Address: PO Box 336 City, State, Zip: Somers, MT 59932 Telephone:

Company Name: Smyth Construction Contact Person: John J. Smyth Address: PO Box 336 City, State, Zip: Chicago, IL 55512 Telephone: 800-555-1212

Company Name: Contact Person: Address: City, State, Zip: Telephone:

Company Name: Contact Person: Address: City, State, Zip: Telephone:

Company Name: Contact Person: Address: City, State, Zip: Telephone:

www.sunburstsoftwaresolutions.com

Sunburst Software Solutions, Inc.

![](_page_54_Picture_0.jpeg)

![](_page_54_Picture_28.jpeg)

Signature of State Official

![](_page_55_Picture_0.jpeg)

#### Completed Statement of Compliance for the DOT form

#### Date: 04/13/2011

#### I, Nancy Smyth, CQA, President & Payroll Administrator do hereby state:

(1) That I pay or supervise the payment of the persons employed by Illinois Certified Payroll on the Contractor Two Federal Proj State Proj ; that during the payroll period commencing on the 01 day of October, 2000, and ending the 07 day of October, 2000, all persons employed on said project have been paid the full weekly wages earned, that no rebates have been or will be made either directly or indirectly to or on behalf of said Illinois Certified Payroll from the full weekly wages earned by any person and that no deductions have been made either directly or indirectly from the full wages earned by any person, other than permissible deductions as defined in Regulations, Part 3 (29 CFR Subtitle A), issued by the Secretary of Labor under the Copeland Act, as amended (48 Stat. 948, 63 Stat. 108, 72 Stat. 967; 76 Stat. 357; 40 U.S.C. 276c), and described below:

Deductions are based on gross wages and include but are not limited to: Federal Withholding, FICA, Medicare, State Withholding, State Disability Insurance, Union Deductions, Child Support or Other Garnishments. Explanations for deductions listed in the "Other" Column are described on the Certified Payroll Report,

- (2) That any payrolls otherwise under this contract required to be submitted for the above period are correct and complete; that the wage rates for laborers or mechanics contained therein are not less than the applicable wage rates contained in any wage determination incorporated into the contract; that the classifications set forth therein for each laborer or mechanic conform with the work he performed.
- (3) That any apprentices employed in the above period are duly registered in a bona fide apprenticeship program registered with a State apprenticeship agency recognized by the Bureau of Apprenticeship and Training, United States Department of Labor, or if no such recognized agency exists in a State, are registered with the Bureau of Apprenticeship and Training, United States Department of Labor.

#### $(4)$  That:

(a) WHERE FRINGE BENEFITS ARE PAID TO APPROVED PLANS, FUNDS, OR PROGRAMS

> $\boxtimes$  - In addition to the basic hourly wage rates paid to each laborer or mechanic listed in the above referenced payroll, payments of fringe benefits as listed in the contract have been or will be made to appropriate programs for the benefit of such employees, except as noted in Section 4( c) below

(b) WHERE FRINGE BENEFITS ARE PAID IN CASH

 $\boxtimes$  - Each laborer or mechanic listed in the above referenced payroll has been paid, as indicated on the payroll, an amount not less than the sum of the applicable basic hourly wage rate plus the amount of the required fringe benefits as listed in the contract, except as noted in Section 4(c) below. NS

![](_page_55_Picture_122.jpeg)

![](_page_55_Picture_123.jpeg)

**REMARKS:** 

![](_page_55_Picture_124.jpeg)

![](_page_56_Picture_0.jpeg)

### City of Chicago Certified Payroll Report

#### CITY OF CHICAGO

#### **CERTIFIED PAYROLL REPORT**

![](_page_56_Picture_15.jpeg)

![](_page_57_Picture_0.jpeg)

#### Completed Statement of Compliance for the City of Chicago

#### Date: 04/13/2011

#### I, Nancy Smyth, CQA, President & Payroll Administrator do hereby state:

(1) That I pay or supervise the payment of the persons employed by Illinois Certified Payroll on the Contractor One Fed Proi State Proi : that during the payroll period commencing on the 01 day of October, 2000, and ending the 07 day of October, 2000, all persons employed on said project have been paid the full weekly wages earned, that no rebates have been or will be made either directly or indirectly to or on behalf of said Illinois Certified Payroll from the full weekly wages earned by any person and that no deductions have been made either directly or indirectly from the full wages earned by any person, other than permissible deductions as defined in Regulations, Part 3 (29 CFR Subtitle A), issued by the Secretary of Labor under the Copeland Act, as amended (48 Stat. 948, 63 Stat. 108, 72 Stat. 967; 76 Stat. 357; 40 U.S.C. 276c), and described below:

Deductions are based on gross wages and include but are not limited to: Federal Withholding, FICA, Medicare, State Withholding, State Disability Insurance, Union Deductions, Child Support or Other Garnishments. Explanations for deductions listed in the "Other" Column are described on the Certified Payroll Report.

- (2) That any payrolls otherwise under this contract required to be submitted for the above period are correct and complete; that the wage rates for laborers or mechanics contained therein are not less than the applicable wage rates contained in any wage determination incorporated into the contract; that the classifications set forth therein for each laborer or mechanic conform with the work he performed.
- (3) That any apprentices employed in the above period are duly registered in a bona fide apprenticeship program registered with a State apprenticeship agency recognized by the Bureau of Apprenticeship and Training, United States Department of Labor, or if no such recognized agency exists in a State, are registered with the Bureau of Apprenticeship and Training, United States Department of Labor.
- $(4)$  That:
	- (a) WHERE FRINGE BENEFITS ARE PAID TO APPROVED PLANS, FUNDS, OR PROGRAMS

 $\boxtimes$  - In addition to the basic hourly wage rates paid to each laborer or mechanic listed in the above referenced payroll, payments of fringe benefits as listed in the contract have been or will be made to appropriate programs for the benefit of such employees, except as noted in Section 4( c) below

(b) WHERE FRINGE BENEFITS ARE PAID IN CASH

 $\boxtimes$  - Each laborer or mechanic listed in the above referenced payroll has been paid, as indicated on the payroll, an amount not less than the sum of the applicable basic hourly wage rate plus the amount of the required fringe benefits as listed in the contract, except as noted in Section 4(c) below.

![](_page_57_Picture_121.jpeg)

![](_page_57_Picture_122.jpeg)

**REMARKS:** 

![](_page_57_Picture_123.jpeg)

![](_page_58_Picture_0.jpeg)

### Ok, that's it.....you are done with the intial setup and linking! Let's talk about some "other stuff" ....

The initial setup of any "new" software program is an investment of both money and time, and it is the initial piece that is always the hardest or the worst. You owe it to yourself to make the investment of time, in order to really "know and understand the way the program works", because it really will save you a lot of time in the long run...... many customers have told us that the initial setup took LESS TIME to do than to manually complete one week's worth of reports!

*"The good news is this" - next week when you are ready to run your reports it may be as simple as starting CPS, choosing Run, Certified Payroll, clicking the Advance Dates One Week button, clicking Next, Next, Next, Print .... That's a total of 8 mouse clicks and then waiting for your printer! Only new employees, jobs, wages, or deductions will need to be added.* 

Hopefully, you have/or will utilize the extensive training resources and materials that we have provided for you (free of charge), and that your first certified payroll is "perfect" - however, that's usually not the case - there is ALWAYS something that someone has "skipped" or entered incorrectly. To make any corrections to your Certified Payroll Solution Setup, all you have to do is go to the Main CPS screen and choose the "Linked Data" menu - from here, you can work with the CPS Linked Records for Employees, Jobs, Wages, and Deductions and easily make any necessary corrections to your CPS Setup.

*If your first set of certifieds are "perfect", you owe yourself a "pat on the back for a job well done"!*

#### *Let's take a minute to talk about "Support".*

We are **"more than happy"** to help you should you encounter problems. However, we cannot "hold your hand" through the entire setup process, train multiple people as you hire and fire, train you to use QuickBooks, diagnose and/or setup computer networking.

Items such as these are beyond the "normal" scope of technical support, and you will be expected to pay for those services that are above and beyond the realm of technical support relating directly to our software.

![](_page_59_Picture_0.jpeg)

### Additional Reports EEOC/Work Utilization/Manning & ARRA Reports

EEOC Reports (also known as Work Utilization or Manning Reports) and ARRA Reports are generated in a similar manner, beginning at the Main Run Menu and choosing EEOC Reports -OR - Recovery Act Reports -> Federal ARRA Reports, and then selecting the report you wish to create. Certified Payroll Solution includes the following Federal, State, and Local EEOC/Work Utilization Reports:

#### **Federal Forms:**

Form 1391/1392 Form 1391-A Form 1392-A & 1392-A-Reverse Form CC-257 Form 1391/1392 with Mixed Race

#### **State Specific Forms:**

Arizona DOT California Employment Utilization Connecticut CC-257 Illinois DOT Form 949-0441 Illinois Tollway Michigan DOT Form 1199 Minnesota DOT Form EEO-13 New Jersey AA-202 Oregon DOT Pennsylvania EEO-400 Washington State EEO Report West Virginia EEO 150

Local Reports: Boston Housing Authority WMPP5 City of Chicago City & County of Denver DSBO Jackson County Sports Authortiv New York City - Lower Manhattan Monthly Utilization New York City - Lower Manhattan Workforce Utilization (Quarterly/Semi-Annual) Port Authority of NY/NJ San Diego Workforce

![](_page_60_Picture_0.jpeg)

#### Additional Reports Union/Bona-fide Plan Benefit Reporting

Certified Payroll Solution includes two pre-programmed Benefit Reports that are very generic in nature. These reports can be generated using several options - by job, by Union, detailed contributions, summarized contributions, by month, or by user defined date range - and may meet most, if not all, of your reporting needs.

However, we do realize that these reports may not meet the reporting requirements of a specific Union or bonafide plan administrator. We have, therefore, included a "Design-Your-Own-Report" module; you will create the reporting format layout in an Excel spreadsheet, labeling the data contents, and then "mapping" the placement of information from QuickBooks, as well as, CPS.

These reports are highly accurate, as they are based on an *"actual hours worked"* from the QuickBooks timesheets, thus assuring you, that if you wish to generate a report for a given month, ONLY the hours for that month are included on the report.

There is limited support for Benefit Reports, as there are simply too many unions in too many states who each want to see their reports the way they want to see them, however, we have provided you with 18 pages of detailed instructions in the manual, and a Flash training demonstration (included on your CD or available on our website by clicking here....) to walk you through the ENTIRE process - from designing the layout of your form in Excel, to mapping the data, setting up your benefits and, finally, printing your reports.

#### *A full-sized sample of one of the generic reports is available in your manual.*

Flash Training:

Again, if you purchased the program on CD, this training presentation is located on the CD.

For those of you who have purchased the program via electronic download, the training presentation can be accessed from the Help menu->On the Web->Training; this will take you to the Free Training area of our website look for **Free Training for the Design Your Own Report - Benefit Reporting Module**.

![](_page_61_Picture_0.jpeg)

## Certified Payroll Solution Other Features & Functions

This is just a partial listing of key features  $\&$  functions, for a complete listing of all features  $\&$  functions and to see how CPS compares to the competition, click here.

- Select Federal or State specific Certified Payrolls & Statements of Compliance by Job
- Automatically produce "No Work Performed" payrolls and EEOC Reports
- Print all of your reports for the week in a single batch
- Create the required file(s) for "electronic filing" of Certified Payroll Reports with LCPtracker, TRS Consultants, Elation Systems, Sandia National Laboratories, Texas DOT and more.
- Create any of 25 Federal and/or State Specific Equal Employment Opportunity Commission (EEOC) Reports
- Create generic Union/Bona-fide plan benefit reports
- Create custom designed fringe benefit reports that meet the requirements of your specific Union or Bona-fide Plan Administrator
- Easily handles both weekly and bi-weekly QuickBooks payroll
- Automate payroll wage rate changes by using Wage Manager Solution
- Handles multiple reporting & non-reporting hours for the same job and/or employee
- Handles multiple paychecks for the same work week ending date
- Handles 4 different pay rates per work classification Straight time, Overtime, and any two others that you need to report, such as Doubletime or Shift Differential.

*I was spending at least 12 hours a week generating Prevailing Wage Reports on the California Department of Industrial Relations form A-1-131. Certified Payroll Solution has cut the amount of time I spend to about 15 minutes! All I have to do now, is sign my name on the reports!*

*Kristi McNutt, Office Manager - Montano Plumbing, Inc., Santa Cruz, CA*

![](_page_62_Picture_0.jpeg)

## Additional Information & Support Resources on our web site - provided FREE of Charge

Our website contains 10 years of support resources and additional information, which has taken us thousand of hours to compile and update - on over 1500 pages - and it just keeps growing all the time! Below is a very small list of resources that are available. You owe it to yourself to visit our website and just "poke around" our Support Area (http://www.sunburstsoftwaresolutions.com/support.htm).

- QuickBooks for Contractors Newsletter Article Archive where you will find advanced QuickBooks tips & techniques.
- Case Studies and User Comments see what other user's have to say about CPS.
- Frequently Asked Questions about usability.
- Common Problems answers to your most common setup problems.
- Error Messages a detailed listing of the most common error messages that have been encountered to date and how to correct them.
- Enterprise 5.0, 6.0 7.0, 8.0, 9.0, 10.0, and 11.0 Minimum Permission Requirements Enterprise users will want to ensure that the person responsible for generating certified payroll reports has sufficient permissions within OuickBooks.
- Generating Delinquent Certified Payroll Reports Step-by-Step instruction on how to generate delinquent reports.
- Correctly Handling the Underpayment of Employees Step-by-Step instructions on how to issue "make-up or payroll adjustment checks" and issue corrected certified payroll reports, that prove beyond a shadow of a doubt that you did pay your employees any amounts that you inadvertently shorted them.
- Where Does the Info Come From? a detailed overview of where ALL of the information comes from that appears on your final Certified Payroll Reports and Statements of Compliance, this is a valuable tool for troubleshooting "blank spots".

![](_page_62_Picture_12.jpeg)

 *"Education is a valuable asset which NO ONE can take away from you!" The more you know about your job and the software that you use - the more efficient and productive you will be.*

![](_page_63_Picture_0.jpeg)

#### You have reached the conclusion of this demonstration.

We have only briefly touched on the high-end functionality of CPS in this demonstration.

If you have purchased CPS or have a Free 30-Day Trial Version - additional information for more specific items will be found in the manual provided with the program, as this demonstration contains the "basics" in a very thorough overview, which should answer most, if not all, of your questions.

If you are a visitor to our site - we take this moment to thank you for your interest. If you are still unsure if Certified Payroll Solution is the "right solution" for your business, we offer you an opportunity to try CPS free for 30 days..

Request a FREE 30-day Trial at http://www.sunburstsoftwaresolutions.com/trial.htm

You may reach us at (888) 348-2877 or send an email to sales@sunburstsoftwaresolutions.com

Pricing, Licensing, etc. follow.....

Certified Payroll Solution has been used by nearly 4,000 QuickBooks users on a weekly basis since it's public release in March, 2001; and therefore, has a proven track record of success.

#### *About Sunburst Software Solutions, Inc.*

Sunburst Software Solutions, Inc. has been providing fully integrated, time-saving solutions for Certified Payroll Reporting, AIA Billing and Payroll Wage Management for QuickBooks since October 2000. Our products leverage 70+ years of QuickBooks use, bookkeeping, accounting, software development and construction experience to provide you with real-world solutions to help you work smarter.........*not harder!* 

![](_page_64_Picture_0.jpeg)

## Pricing, Licensing, Maintenance, and Support

The cost of the program is as follows:

- **\$375.00** for the "electronic version" via high speed internet download
- \$405.00 for the software on CD and printed manual shipped Priority Mail through the US Post Office  $(2-7$  day delivery, depending upon your location)
- S425.00 for the software on CD and printed manual shipped Express Mail through the US Post Office (2-3 day delivery, depending upon your location)

The software is licensed to your company, and it can be installed on as many computers as necessary, with NO per seat or per user fee.

Maintenance is billed annually at \$75.00, during the month of your original purchase, and includes 1 full year of product enhancements or reporting format changes that we will provide, PLUS compatibility updates for the newest version of QuickBooks. You are notified via email when a product update or enhancement is available - we currently do not automatically update our software like Intuit does - frequently, these email notifications are sent directly to your spam and /or junk mail folders, so please take necessary precautions to ensure you receive these notices.

To view our Support Policy, please visit the following url: http://www.sunburstsoftwaresolutions.com/support-policy.htm

*Using CPS has freed much valuable time as the program does all the work. What used to take an hour or two, now takes only minutes.*

*Lapiers Painting Co., Inc. - Palmer, AK*

**Pricing is current as of 03/15/2011; and is subject to change. Check our website "Order" page for current pricing.**